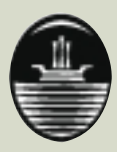

*Gobierno de la Ciudad de Buenos Aires Secretaría de Educación Subsecretaría de Educación Dirección General de Planeamiento Dirección de Currícula*

## Informática

*Documento de trabajo nº5. Las herramientas para la producción. Propuestas de uso del procesador de textos*

1 Curricular - Educación General Básica - Actualización Curricular - Educación Gene

#### **GOBIERNO DE LA CIUDAD DE BUENOS AIRES**

**Jefe de Gobierno Dr. FERNANDO DE LA RÚA**

**Vicejefe de Gobierno Dr. ENRIQUE OLIVERA**

**Secretario de Educación Prof. MARIO A. GIANNONI**

**Subsecretario de Educación Dr. ROGELIO BRUNIARD**

**Directora General de Planeamiento Lic. MARGARITA POGGI**

> **Directora de Currícula Lic. SILVIA MENDOZA**

Como es de conocimiento público, durante el año 1998 se ha iniciado en el ámbito de la Ciudad de Buenos Aires el proceso que culminará con la sanción por la Legislatura de la Ley de Educación de la Ciudad. Esa ley establecerá el marco normativo para la organización y el funcionamiento del sistema educativo en esta jurisdicción. Hasta entonces, el proceso de actualización curricular se enmarca en la normativa que ha venido definiendo la implementación gradual y progresiva de la Educación General Básica (EGB):

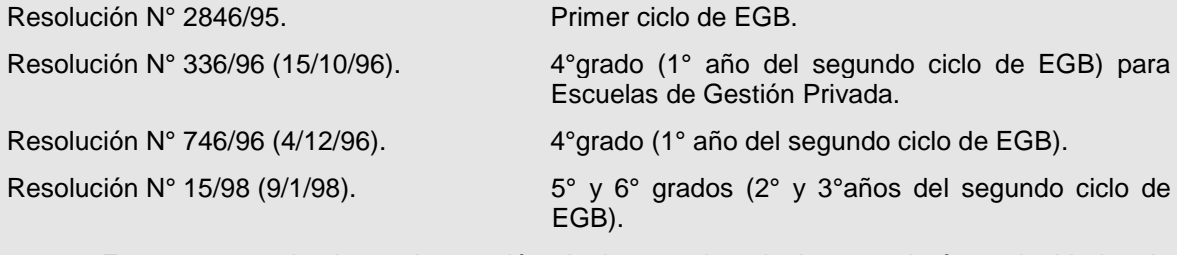

En consecuencia, hasta la sanción de la mencionada ley, se dará continuidad a la denominación en uso.

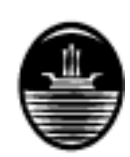

Gobierno de la Ciudad de Buenos Aires Secretaría de Educación Subsecretaría de Educación Dirección General de Planeamiento Dirección de Currícula

### **Informática**

**Documento de trabajo nº5.**

**Las herramientas para la producción. Propuestas de uso del procesador de textos**

> C.C. Susana Muraro Lic. José Chelquer

#### **DIRECCIÓN DE CURRÍCULA**

#### **Equipo de profesionales a cargo de la actualización curricular del Nivel Primario**

**Asesora**: Flavia Terigi. **Coordinadora:** Ana Dujovney.

Beatriz Aisenberg, Helena Alderoqui, Silvia Alderoqui, Clarisa Álvarez, Paula Briuolo, Claudia Broitman, Andrea Costa, José Chelquer, Graciela Domenech, Adriana Elena, Daniel Feldman, Claudia Figari, Silvia Gojman, Mariela Helman, Horacio Itzcovich, Mirta Kauderer, Verónica Kaufmann, Laura Lacreu, Delia Lerner, Silvia Lobello, Liliana Lotito, Gabriel Marey, Guillermo Micó, Susana Muraro, Nelda Natali, Alberto Onna, Silvina Orta Klein, Cecilia Parra, María Elena Rodríguez, Abel Rodríguez de Fraga, Patricia Sadovsky, Graciela Sanz, Analía Segal, Isabelino Siede, Mariana Spravkin, Adriana Villa, Hilda Weitzman de Levy.

Supervisión editorial: Virginia Piera. Diseño y diagramación: María Laura Cianciolo. Diseño de tapa: Laura Echeverría.

ISBN 9879327 – 07 – 1

\_\_\_\_\_\_\_\_\_\_\_\_\_\_\_\_\_\_\_\_\_\_\_\_\_\_\_

© Gobierno de la Ciudad de Buenos Aires Secretaría de Educación Dirección de Currícula. 1998. Hecho el depósito que marca la ley Nº 11.723

Dirección General de Planeamiento Dirección de Currícula Bartolomé Mitre 1249 (1036) Buenos Aires

#### **ÍNDICE**

#### Primera parte

- I. ¿De qué se parte en este documento?
- II. Propósito del documento
- III. ¿Qué es WORKS?
- IV. ¿Por qué el procesador de textos WORKS?
- V. ¿Qué herramienta de WORKS acercar a los alumnos según el ciclo lectivo?
- VI. ¿Cómo acercar los conocimientos de WORKS a los alumnos según el ciclo escolar?
- VII. ¿Cómo se accede a WORKS?

Segunda parte

- I. Uso del procesador de textos WORKS
- II. Exploramos el procesador de textos
- III. Con el manejo de unos pocos comandos se puede usar el procesador de textos en diferentes disciplinas
- IV. Usar el procesador de texto para mejorar, ortográficamente, la producción escrita
- V. Usar los comandos sobre tipos de letras y formato de los párrafos para diseñar textos estética o jerárquicamente
- VI. Usar los comandos Búsqueda y Reemplazo como recurso didáctico
- VII. Los recursos paratextuales: tamaño de papel, encabezamiento y pie de página, notas al pie
- VIII. Los recursos gráficos que brinda un procesador de textos para organizar la información
- VIII.1 Usar columnas para presentar la información
- VIII.2 Usar tablas para organizar la información
- VIII.3 Usar viñetas para indicar enumeración o nivel de inclusión de la información
- IX. Los recursos gráficos de los procesadores de textos
- X. A modo de síntesis y conclusión

Bibliografía

#### **Primera parte**

#### **I. ¿De qué se parte en este documento?**

En los *Documentos de trabajo nº1* y *2* de Informática, la presentamos como área que, aunque difundida, no deja de aparecer confusa tanto curricularmente como en los criterios organizativos y de gestión escolar. Por ello, tratamos de aportar a directivos, docentes de grado y de Informática elementos para la organización institucional.

En el *Documento de trabajo nº4*, presentamos el uso de la computadora como un recurso didáctico al servicio de las disciplinas escolares. De esta forma diferenciamos dos acercamientos a la Informática, como recurso didáctico y como objeto de estudio con su correspondiente correlato curricular.

Dentro del enfoque como recurso didáctico se describió el rol de los materiales para el aprendizaje en general y, someramente, algunos materiales con soporte informático destinados a la Educación General Básica (EGB) y las herramientas informáticas de mayor difusión social.

Se expuso la necesidad de insertar en las escuelas las herramientas informáticas sociales, dada su utilidad educativa y la necesidad que tiene la escuela de acercar las herramientas de uso actual en nuestra sociedad.

En el *Documento de trabajo nº4*, partimos de una clasificación de los materiales para el aprendizaje basándose en la incidencia que tienen los elementos siguientes sobre su estructura:

#### 1. **el contenido disciplinar**,

#### 2. **la intencionalidad didáctica**.

Por el hecho de ser "materiales para el aprendizaje" agregamos como tercer elemento imprescindible el **soporte tecnológico**.

El **soporte tecnológico** ofrece el material y la tecnología con el cual está construida la propuesta educativa. Cada material–tecnología facilita y favorece formas de comunicación diferentes, permitiendo variar las formas de "mediatizar" los conocimientos. Basta comparar las formas de mediatizar de la radio, la televisión, los materiales impresos y los programas de computadora.

Los diferentes soportes tecnológicos aportan diferentes posibilidades de implementar estrategias didácticas. No tiene sentido valorar como óptimo un tipo de soporte tecnológico, dado que su selección depende de varios factores que incluyen desde las posibilidades de acceso a los materiales hasta las condiciones de aprendizaje de los alumnos.

En el citado *Documento de trabajo nº4*, para clasificar los materiales para el aprendizaje, utilizamos el tipo de efecto que provoca sobre alumnos y docentes variar el peso entre los contenidos disciplinares y la intencionalidad didáctica. La clasificación que se presentó agrupa en dos grandes categorías a los materiales para el aprendizaje: los **recursos didácticos mediadores del conocimiento** y las **herramientas para la producción**.

Se expuso que cuanto mayor era el grado de intencionalidad didáctica y contenido disciplinar del material para el aprendizaje, menores posibilidades de variar la forma de uso aportan al docente limitándole las innovaciones a incorporar, aun las provenientes de su propia intencionalidad didáctica. Un ejemplo extremo son los "tutoriales".

Cuanto más abierto es el material, sin intencionalidad didáctica y contenido disciplinar específico, mayores serán las posibilidades de uso. Los docentes deberán pensar ¿cómo?, ¿por qué?, ¿cuándo?, ¿con qué contenido?, ¿para qué usarlo?, etc. Algunos de estos interrogantes se presentarán en los alumnos, pero seguro que siempre surgirá la necesidad de plantear el diseño y la planificación del producto a construir.

Los materiales para el aprendizaje abiertos en cuanto al contenido e intencionalidad didáctica fueron llamados "herramientas para la producción". Algunos de ellos han sido construidos para ser utilizados específicamente en contexto educativo y otros son herramientas profesionales que se incorporan y se incorporarán al ámbito escolar por sus posibilidades educativas y facilidades de uso.

#### **II. Propósito del documento**

El propósito de este documento es proveer, a los docentes de grado de todos los ciclos de la EGB, elementos para acercarse a las computadoras y probar propuestas de actividades de aula soportadas sobre una herramienta informática como es el **procesador de textos**.

El objetivo fundamental del documento es mostrar la utilización de los procesadores de textos en la producción y la comunicación escrita.

También es objetivo de este documento presentar a los docentes de Informática la diferencia entre un tratamiento de las herramientas informáticas como contenido curricular y su uso como recurso didáctico.

Se sugiere a los docentes que prueben con sus propias manos las propuestas que se presentan. Para facilitar la tarea, a cada actividad de aula se ha incorporado una ficha técnica que explica cómo trabajar con WORKS**,** la herramienta seleccionada para este documento.

Si bien es importante acercar los docentes a los usos de herramientas útiles para las tareas de gestión educativa, no es objetivo de este documento su tratamiento.

#### **III. ¿Qué es WORKS?**

WORKS constituye lo que se suele llamar un "paquete integrado". Los paquetes integrados son conjuntos de programas o software interrelacionados; cada software constituye una herramienta de trabajo específico y los archivos, en su totalidad o parcialmente, pueden ser transferidos a otras herramientas del mismo paquete.

Uno de los beneficios de la transferencia de archivos o trabajos es la portabilidad de las aplicaciones y la integración de recursos en pos de un producto final. A esta situación debe agregarse que el paquete WORKS que poseen las escuelas es ejecutado a partir de WINDOWS (se suele decir "corre bajo WINDOWS" dentro de la jerga informática), por lo tanto es más simple la transferencia de archivos entre diferentes herramientas.

La transferencia de archivos entre aplicaciones permite implementar actividades que involucran diferentes representaciones de la información y distintas disciplinas, pensar en proyectos escolares, trabajar con propuestas escolares de largo alcance (dentro de las posibilidades de abordaje de los alumnos). En este documento proponemos trabajar el uso de este recurso en las actividades habituales que promueven la producción escrita, que los docentes de grado desarrollan con sus alumnos en pos del aprendizaje de las disciplinas curriculares.

WORKS posee cuatro herramientas interrelacionadas, que son:

- 1. Un procesador de textos.
- 2. Una planilla de cálculo.
- 3. Un administrador de base de datos.
- 4. Un programa de comunicación.

Salvo el software de comunicación, el resto de las herramientas han sido descriptas en forma general en el *Documento de trabajo nº4* de Informática.

No todas las herramientas del paquete exigen las mismas necesidades de organización lógica al implementar la tarea. Algunas son de simple manejo, como el procesador de textos y otras, como la planilla de cálculo, exigen tanto de estrategias informáticas destinadas al procesamiento de la información como de métodos de resolución de problemas; por lo tanto, es importante seleccionar la herramienta según el contenido de la disciplina, la propuesta didáctica y el nivel evolutivo de los alumnos.

El procesador de textos responde perfectamente a actividades de aula de cualquiera de los tres ciclos y las otras herramientas exigen de una organización de la información que excede la capacidad de los alumnos del primer ciclo y en algunos casos, también del segundo ciclo.

Si las tareas a realizar con el procesador de textos son complejas entonces su uso requerirá de un aprendizaje sistemático. Para tareas simples puede ser utilizado conociendo muy pocos comandos y funciones de las teclas del teclado. De esta forma, los alumnos de 2º año pueden construir sus narraciones usando muy pocas teclas o acciones sobre el *mouse*, mientras que los alumnos del tercer ciclo pueden realizar tareas de edición más complejas, como diseñar un libro de cuentos o una antología cuidando las condiciones de calidad gráfica del libro a producir.

Este documento introduce el uso genérico de WORKS y se extiende en el uso específico de su procesador de textos. Es importante señalar que las actividades y estrategias de trabajo aquí presentadas son independientes de la marca y del nivel de complejidad del software utilizado. Todo lo expuesto aquí puede ser implementado con MSWORD, AMI PRO, WORD PERFECT u otros, así como para la planilla de cálculo pueden ser utilizados QUATTRO, LOTUS o EXCEL.

Por último, es preciso presentar someramente al **programa de comunicación**. Éste realiza el envío y la recepción de archivos a distancia, al tener conectada la computadora con una línea telefónica a través de un módem —dispositivo convertidor de señales telefónicas en pulsos digitales y viceversa.

Las actividades educativas con uso de software de comunicación presuponen coordinar las acciones entre las escuelas emisoras y receptoras de la información, situación que exige de una organización interinstitucional especial. Este tema será tratado en otro documento.

#### **IV. ¿Por qué el procesador de textos WORKS?**

La Dirección de Currícula ha investigado la cantidad y el tipo de recursos informáticos educativos que poseen las escuelas primarias. Se detectó una variedad de software de tipo "mediadores instrumentales" y un software común a todas las escuelas, el WORKS<sup>1</sup>. En este *Documento de trabajo nº5* se hace una presentación global del paquete WORKS y una específica del procesador de textos.

Si bien WORKS es una herramienta para la producción de amplia aplicación en lo educativo<sup>2</sup>, presentamos el procesador de textos de forma tal para que el docente pueda extender las actividades a otros procesadores de textos profesionales.

Se describen diferentes funciones, comandos y formas de uso, suministrando elementos para que los docentes de grado y de Informática mediten sobre las diferencias entre acercar a los alumnos al aprendizaje sistemático de WORKS y su uso como recurso didáctico para el contenido curricular de las disciplinas.

La propuesta es acercar:

a) Formas de uso educativas que impliquen una manipulación simple del procesador de textos.

b) Los comandos de mayor aplicación y más sencillos de operar, identificando el ciclo escolar en el cual éstos pueden ser usados.

El documento se centra en presentar experiencias de aula aplicables en diferentes años y ciclos de la EGB y fichas técnicas que describen los comandos aplicados, sus funciones y formas de acceder a ellos.

#### **V. ¿Qué herramienta de WORKS acercar a los alumnos según el ciclo lectivo?**

Desde un punto de vista general, recomendamos la siguiente secuencia en el uso de las tres herramientas informáticas de WORKS. Esta recomendación está basada en la necesidad de atender las dificultades de comprensión de la estructura y la funcionalidad de la herramienta y en los posibles obstáculos de manejo operativo:

**1.** Utilizar el procesador de textos desde los inicios de la escritura; es decir, el primer año escolar. Si la escuela cuenta con procesadores de textos infantiles<sup>3</sup>, por ser de operatoria más simple y contar con recursos gráficos útiles para lengua, conviene reemplazar al procesador de textos de WORKS en este ciclo.

**2.** Acercar el uso sistemático del procesador de textos de WORKS desde el segundo ciclo de la EGB, considerando las funciones o la forma de operar de sus comandos. Es importante que los alumnos interactúen con herramientas de uso habitual en nuestra sociedad y que sientan que la escuela está actualizada en el acceso y el uso de la tecnología a la cual acceden los adultos.

 $\overline{\phantom{a}}$ 

<sup>&</sup>lt;sup>1</sup>Nos referimos a **MICROSOFT WORKS**® versión 3.0 para WINDOWS™ con que han sido equipadas las escuelas por la Secretaría de Educación durante 1996.

<sup>&</sup>lt;sup>2</sup>Ha sido premiado por la UNESCO por las posibilidades de uso en educación que brinda.<br><sup>3</sup>Ver *Documento de trabajo nº4* de Informática, págs. 23 y 24.

Para trabajar adecuadamente las tecnologías informáticas de uso profesional —como WORKS, WORD u otros procesadores de textos—, es importante seleccionar las actividades atendiendo a la gradualidad en el uso de las herramientas. De esta forma, los alumnos pueden elaborar sus propias estrategias de trabajo y no dependen operativamente de los adultos.

Por ejemplo, construir tablas con un procesador de textos es más dificultoso que trabajar un texto narrativo lineal. Las dificultades no radican exclusivamente en comprender y seleccionar los comandos de WORKS que deben utilizar para construir las tablas, sino en la organización lógica de la información y en la estrategia que aplican la construcción de las tablas propuestas.

 ${\bf 3}.$  Utilizar el administrador de bases de datos $^4$  como soporte para todas aquellas actividades que necesitan almacenar, clasificar, ordenar y seleccionar información.

En el almacenamiento de la información es posible utilizar diferentes criterios de codificación, por lo tanto el uso de base de datos demanda diseñar criterios de codificación adecuados a la actividad y las posibilidades operatorias del software que procesa sus datos.

Las actividades que necesitan de la construcción de gran variedad de fichas conteniendo datos sistematizados por diferentes grupos de alumnos son especiales para ser implementadas a través de un administrador de base de datos. Los alumnos deben plantear, discutir y ponerse de acuerdo en las variables que utilizarán para el diseño de las fichas. Es necesario analizar el problema desde el punto de vista de lo que es representativo del objeto o concepto a trabajar; desechando aquellas características particulares o poco representativas.

También deberán ponerse de acuerdo en las formas de codificar la información, discutiendo el tipo de código con el cual es representado el dato y los criterios de optimización de la representación de la información.

**4.** Utilizar la hoja de cálculo<sup>5</sup> de WORKS con los alumnos del tercer ciclo de EGB. Si el docente de 6º observa en sus alumnos capacidades lógicas–organizativas y abstractas, como para trabajar con fórmulas y representaciones gráficas de la información, entonces puede utilizarla con ese grupo.

La hoja de cálculo constituye una herramienta informática asociada a la resolución de problemas y al tratamiento informático de datos e información. Trabaja con organizaciones complejas de datos, como son las tablas de doble entrada, y permite construir fórmulas y utilizar funciones.

Es necesario determinar explícitamente el tipo de dato a trabajar, por ejemplo, si es representable a través de los números naturales o fraccionario–decimal. Además debe estipularse la cantidad de dígitos decimales a utilizar y cómo las fórmulas son construidas relacionando celdas (variables) en forma abstracta; cualquier corrección implica la lectura, el análisis y la modificación de una representación formal y abstracta de la fórmula.

#### **VI. ¿Cómo acercar los conocimientos de WORKS a los alumnos según el ciclo escolar?**

En este documento no estamos presentando el acercamiento curricular de la Informática, sólo se pretende aproximar formas de uso del procesador de textos WORKS como recurso didáctico. Como se verá, el mismo constituye una herramienta versátil y útil para imple-

l

<sup>&</sup>lt;sup>4</sup>Ver *Documento de trabaio nº4* de Informática, págs. 18 a 20.

<sup>&</sup>lt;sup>4</sup>Ver *Documento de trabajo nº4* de Informática, págs. 18 a 20.<br><sup>5</sup>Ver *Documento de trabajo nº4* de Informática, págs. 20 a 22.

mentar actividades de aula de diferentes disciplinas y años de la EGB cuyo eje fundamental sea la comunicación escrita.

Sin embargo, el solo hecho de tener que trabajar con un procesador de textos lleva a docentes de grado y docentes de Informática a plantearse formas de acercamiento a esta tecnología digital.

La comprensión de la tecnología digital se torna más compleja cuando se trabaja con un administrador de base de datos o una hoja de cálculo, dado que se está haciendo un tratamiento informático de la información o trabajando el área de resolución de problemas por computadora. Estos temas serán tratados en próximos documentos.

Preguntas como ¿puedo trabajar con los alumnos de 3º año diferentes tipos de letras?, ¿cómo trabajar el concepto de grabado y recuperación de los archivos con los alumnos de 5º año? o ¿qué estrategia trabajo para que los alumnos elaboren en la computadora las fichas de los datos de sociales?, son interrogantes habituales que se formulan los docentes.

En el *Documento de trabajo nº2* de Informática (págs. 18 a 20) se exponen criterios didácticos a tener en cuenta en el uso de herramientas informáticas, aplicables a WORKS:

> "b) Para los dos primeros ciclos de la EGB, el conocimientos de los diferentes comandos y formas de procesar de las herramientas informáticas que se seleccionan para las actividades se incorporarán por **'uso'**, sin pretender un aprendizaje sistemático, abstracto y reflexivo."

El uso de las diferentes herramientas informáticas permite presentar los contenidos informáticos en acción. Algunos de ellos quedarán implícitos o subsumidos en las acciones y la comunicación entre el alumno y la computadora, y entre el docente y el alumno, como se señala en la siguiente propuesta metodológica, también expuesta en el Documento antes mencionado:

> "c) Deberá tenerse especial cuidado en hablar con un lenguaje técnico preciso, a partir de lo observable del *hardware* o de las acciones sobre el *software*, acompañando las palabras con la acción, sin entrar en detalles técnicos abstractos. Por ejemplo, frente a la necesidad de grabar un archivo en un disquete podemos decir a un alumno de primer grado mientras insertamos el disquete en la disquetera: 'Tenemos que grabar el trabajo que hiciste porque si apagamos la computadora se pierde el trabajo que está guardado en la memoria'. A medida que pasa el tiempo, se propiciará la acción en los alumnos tratando de utilizar como consignas las mismas expresiones usadas en las descripciones de las acciones.

> "De esta forma, se irá incorporando un lenguaje técnico siempre asociado a la acción y a los objetos. De la misma forma se irán identificando los comandos de las herramientas informáticas que se usarán para las actividades."

Esto significa que para el primer ciclo el docente de Informática o el docente de grado debe realizar la carga de los programas y archivos de trabajo (documentos ya elaborados), así como la impresión y el almacenamiento de los archivos en algún tipo de memoria auxiliar como disco rígido y disquetes —si está preparado para ello.

El docente a cargo debe realizar las acciones descriptas frente a los alumnos, explicándoles las acciones y los motivos por los cuales las efectúa. La reiteración de explicaciones simples, no teóricas sino sólo explicatorias de lo que está realizando, favorecerá en los

alumnos el acercamiento pausado y constante a las formas de operar de la tecnología informática.

Al planificar las actividades entre maestro de grado y de Informática es importante disponer de tiempo para discutir cómo trabajar con los alumnos los conceptos tecnológicos implícitos en la actividad, así como explicitar los roles que el docente de grado y el docente de Informática tendrán dentro del ámbito de computación. El *Documento de trabajo n°2* de Informática trata los roles docentes y las formas de trabajo dentro de la sala de computación.

También es importante que los alumnos dispongan de tiempo no estructurado escolarmente para interactuar entre ellos, de modo tal que compartan los conocimientos en forma más espontánea. En el *Documento de trabajo nº*2 de Informática<sup>6</sup>, proponemos:

"Tres diferentes dinámicas de trabajo dentro de la sala de computación:

a) La primera y fundamental, cuando el maestro de grado va a la sala de computación con sus alumnos a desarrollar las actividades planificadas con el maestro de Informática.

b) La segunda situación se presenta cuando algunos alumnos acceden a las computadoras sin su maestro de grado para realizar algún trabajo pendiente o algún proyecto encargado por el maestro de grado.

c) La tercera situación contempla a los alumnos con interés de trabajar con las computadoras, libremente."

Estimular en las escuelas las situaciones b) y c) permite generar, entre los alumnos y los alumnos–docentes, formas de trabajo interactivas en las cuales las necesidades de algunos promueven las posibilidades de ayudar en otros; éstas favorecen la socialización del conocimiento operativo de la computadora independiente de la situación de aula, así como formas de comunicación no áulica entre alumnos y docentes.

El aprendizaje reflexivo y sistemático de las diferentes herramientas, de la estructura operativa y funcional de la computadora, de formas más complejas de representación de datos (fichas, tablas, bases de datos, hipertextos), se introducirán en el tercer ciclo de la EGB para:

> "Favorecer el pensamiento formal a través de la anticipación de los efectos de los comandos y propuestas de solución de los problemas. Incorporar la planificación y el diseño de la solución como una metodología de resolución de los problemas.

> Y, en especial, lograr que los alumnos vivencien que hacer Informática no es tocar teclas de la computadora, sino meditar previamente la forma de resolver los problemas, es decir: pensar, buscar estrategias y soluciones, probar con interés de encontrar los errores, modificar los errores y gozar los trabajos bien hechos. Justamente éstos son los invariantes de la Informática."<sup>7</sup>

 $\overline{\phantom{a}}$ 

 $^\mathrm{6}$ Páginas 14 a 16.

<sup>7</sup> Ver *Documento de trabajo nº2* de Informática, pág. 20.

La propuesta didáctica general dentro de Informática es:

"**Primer ciclo**: Acercamiento de los softwares por manipulación. Expresar consignas cortas relacionadas con la acción. Variar el tipo de software favoreciendo la observación sobre las acciones análogas que se realizan sobre ellos (mostrando, no verbalizando, las formas de trabajo análogas que imponen las computadoras).

**Segundo ciclo**: Ídem al anterior agregando trabajos de tipo experimental con los softwares para que los alumnos detecten las relaciones de causa–efecto entre las funciones o los comandos del software y sus acciones sobre la computadora.

**Tercer ciclo**: Ídem al segundo ciclo pero tendiendo a que los alumnos formulen explicitaciones verbales de las relaciones de causa–efecto que se establecen entre los comandos y su ejecución. Comprensión y formulación verbal de las estructuras de los softwares a través de la observación y la manipulación. Tender a comparar las acciones de los softwares utilizando criterios de analogías funcionales. Usar el ensayo y el error como una forma de encontrar relaciones causales. Siempre explicitar los motivos de la validez o el error del razonamiento frente a las acciones de la computadora; es decir, no quedarse en el pensamiento mágico de la computadora sino en los motivos de la acción."

La segunda parte de este documento presenta actividades y propuestas didácticas basadas en el procesador de textos WORKS. También se exponen fichas técnicas sencillas que describen los comandos, funciones y rutinas de trabajo necesarias para implementar las actividades con el software.

Esta ficha constituye una ayuda memoria para el docente, pero no debe ser utilizada con los alumnos. Su empleo contradice el principio de construcción, por uso, de los conceptos informáticos. En todo caso, a partir del segundo ciclo, si los alumnos y el docente lo creen conveniente, serán los mismos alumnos quienes construyan sus fichas<sup>8</sup> fijando sus criterios comunicacionales.

En síntesis, nuestra propuesta de acercamiento operativo a WORKS consiste en que los alumnos utilicen esta herramienta como recurso para el trabajo escolar sin anteponerle un aprendizaje sistemático y centrado en el manejo de los comandos. Recién para el tercer ciclo, dentro de las horas curriculares de Informática, se promoverá un aprendizaje sistemático y centrado en la cultura informática. A los docentes específicos de Informática les corresponde abordar esta área del currículum de la EGB.

 $\overline{a}$ 

 ${}^{8}$ Es un tema recomendable para trabajar el texto instructivo.

#### **VII. ¿Cómo se accede a WORKS?**

 $\overline{\phantom{a}}$ 

Primeramente encienda la computadora. Si las computadoras de la sala de computación o la computadora de su aula están bien instaladas bastará presionar el botón o la tecla de encendido. Asegúrese antes que la línea eléctrica esté alimentada, muchas salas de computación cuentan con llaves eléctricas propias, independientes de la alimentación eléctrica general.

Algunos equipos tienen dos botones de encendido, uno en el gabinete y otro en el monitor. Si esto ocurre con sus equipos, enciéndalos en cualquier orden ya que no es necesario utilizar una rutina especial (la rutina especial era necesaria en los años 80, con los equipos *home–computer*).

Encendida la computadora y después de que ella ejecutó la rutina de puesta en marcha y verificación inicial, debe cargar o almacenar en la memoria principal del equipo el programa WINDOWS. Algunos equipos están preparados para hacerlo automáticamente, si ello no ocurre, escriba con el teclado la palabra **WIN** (no importa que escriba en mayúscula o minúscula, el sistema interno de la computadora interpreta y ejecuta el pedido de la misma forma).

Escrita la palabra WIN, presione la tecla identificada con el signo ↵ o la palabra Enter; esta tecla manda ejecutar el comando o acción que ingresó por el teclado.

En el caso de no acceder al programa WINDOWS a través de la rutina descripta, solicite al docente de Informática (si la escuela posee esta figura docente) o a la Dirección que trate de organizar las computadoras de forma tal que pueda cargar el programa WINDOWS a través de una rutina simple.

Al cargar el programa WINDOWS en la memoria principal de la computadora aparecerá en la pantalla del monitor la ventana con el **ADMINISTRADOR DE PROGRAMAS**<sup>9</sup> con los íconos identificatorios de las diferentes aplicaciones (dibujos que representan elementos con los cuales usted puede interactuar con la computadora).

El ícono que tiene el nombre **MICROSOFT WORKS** permite cargar el paquete integrado WORKS en la memoria de la computadora. Para cargar cualquier programa ubique la flecha del *mouse* sobre su ícono o su nombre y haga dos veces presión<sup>10</sup> sobre el botón izquierdo del *mouse*.

<sup>9</sup> El **ADMINISTRADOR DE PROGRAMAS** constituye la pantalla principal desde la cual se cargan todos los programas con los cuales necesita trabajar. Debe estar siempre presente; y si es cerrada, entonces "se sale" del programa WINDOWS. Puede ser que usted no vea en el monitor que esta pantalla está activa porque otras pantallas están superpuestas a ella, o bien está minimizada (es un ícono).

<sup>10</sup>A la acción de presionar un botón del *mouse* se lo llama **cliquear**. Solemos decir **"hacé click"** y constituye una de las tantas palabras que hemos integrado a nuestro lenguaje motivadas por la incorporación social de la tecnología informática.

Puede suceder que el programa WINDOWS esté configurado de forma tal que no acceda directamente a la ventana maximizada<sup>11</sup> del **ADMINISTRADOR DE PROGRAMAS**, entonces solicite al encargado o técnico de la escuela que configure el software de esta forma o de alguna otra manera común a todos los equipos. Es importante tener las computadoras y los programas configurados de la misma forma para que docentes y alumnos puedan tener independencia en el uso.

Al ejecutar WORKS aparece en la pantalla del monitor la ventana inicial con las siguientes propuestas de uso:

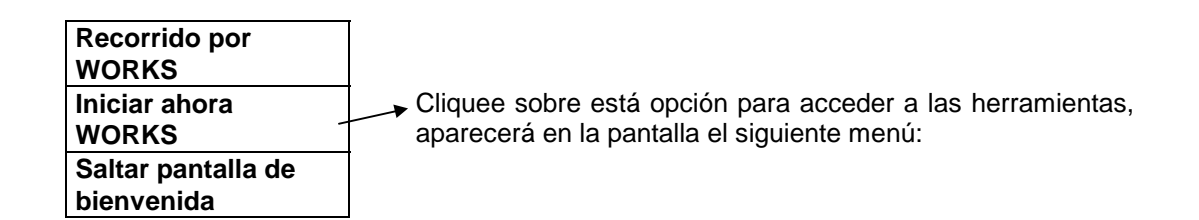

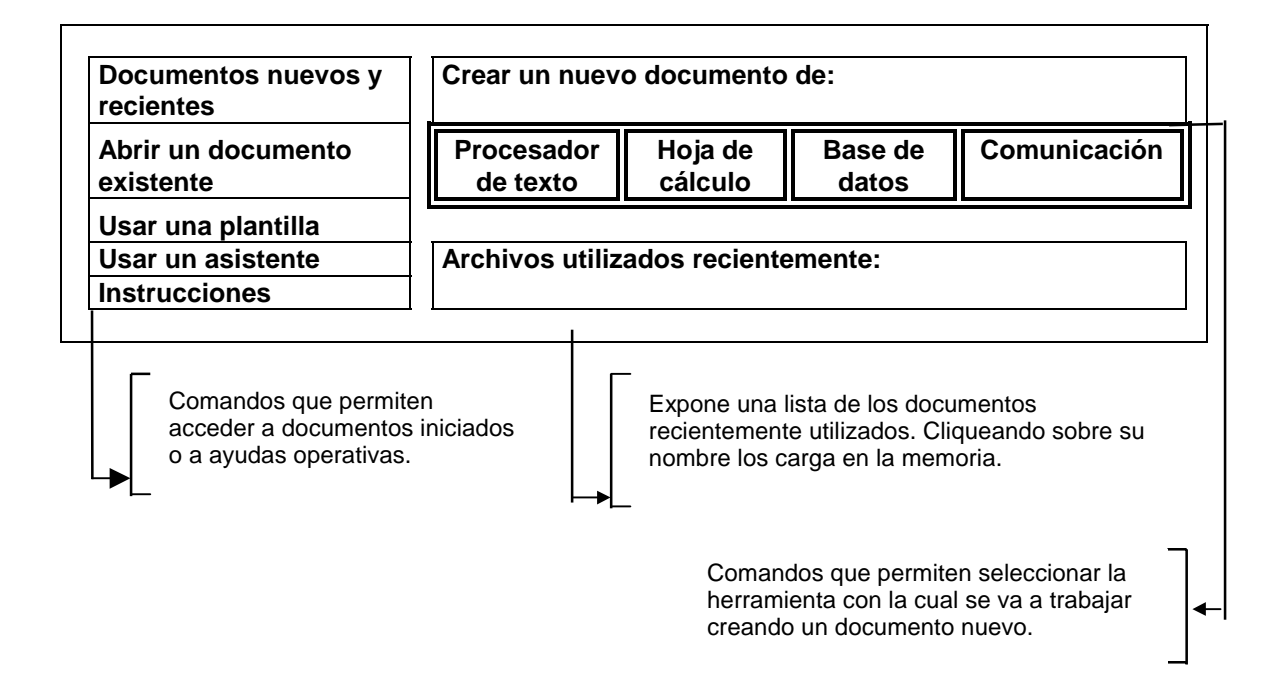

Por lo tanto, para utilizar un documento ya iniciado y que está almacenado en alguna memoria auxiliar como el disco rígido de la computadora seleccione:

 $\overline{\phantom{a}}$ 

<sup>&</sup>lt;sup>11</sup> La pantalla está maximizada cuando utiliza todo el espacio que suministra el visor del monitor, no compartiéndolo con otras aplicaciones.

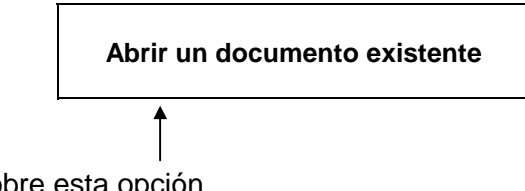

Para lo cual, cliquee sobre esta opción

Si quiere iniciar un nuevo documento (vacío al iniciar), por ejemplo con el procesador de textos, seleccione la opción:

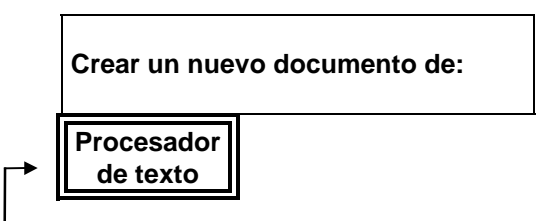

Cliquee sobre esta opción

Si decide realizar el nuevo trabajo sobre una planilla de cálculo, entonces seleccione:

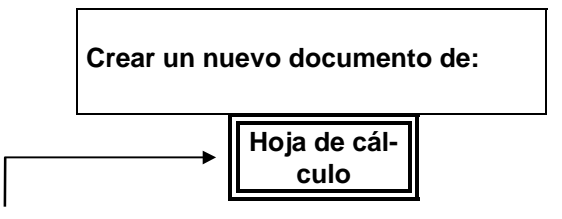

Cliquee sobre esta opción

l

Al presionar<sup>12</sup> el botón del *mouse* cuando el puntero está sobre la herramienta deseada, el programa que permite operar sobre dicha herramienta es activado en la computadora, a partir de lo cual las teclas y los comandos funcionan según lo estipulado para esta herramienta.

 $^{12}$ Basta presionar una sola vez para acceder a la herramienta deseada.

#### **Segunda parte**

#### **I. Uso del procesador de textos WORKS**

En esta segunda parte del documento se exponen propuestas de trabajo con el procesador de textos WORKS graduadas según ciclo de la EGB. La graduación por ciclo no implica una graduación por dificultad operativa del procesador de textos. En general, la selección de las actividades según el ciclo está fundamentada en los aspectos comunicacionales de la producción escrita; por lo tanto, deben ser planteadas teniendo en cuenta las propuestas curriculares de las disciplinas de las cuales provienen.

Si bien algunas actividades pueden ser intercambiadas entre diferentes años de un mismo ciclo, es necesario tener en cuenta la gradualidad en el uso de los comandos del procesador de textos y en la organización lógica de los datos que implica la actividad.

Para cada actividad se exponen sus objetivos, la forma de implementarla, las ventajas del uso del procesador de textos y una ficha técnica en la cual se describen los comandos más simples e inmediatos que pueden ser utilizados para implementarlas (siempre es posible usar alguna estrategia o comandos diferentes).

Las fichas técnicas de los comandos están expuestas a la manera de guía o ayuda memoria para que los docentes experimenten con la computadora, *pero no constituyen un recurso didáctico para que los alumnos aprendan las funciones de los comandos de las herramientas de WORKS que trabajaremos*.

Otros elementos que se han tenido en cuenta en la selección de las actividades, además de los contenidos y la propuesta didáctica, son:

a) Los conocimientos sobre Informática y manejo de la computadora que exige la actividad.

b) La organización informática de los datos o la información que pone en juego la actividad.

La adecuación de estos elementos al nivel operativo y lógico del niño favorece en él su independencia en el manejo de la computadora y permite desarrollar estrategias propias en la resolución de los problemas, por lo tanto *"estimula a los alumnos a autovalorarse en su capacidad de resolver problemas"*13.

#### **II. Exploramos el procesador de textos**

(actividad inicial de acercamiento al procesador de textos destinada al primer ciclo)

Cada vez que se acerca una herramienta nueva debe destinarse tiempo dentro de la planificación para que los alumnos exploren y construyan una imagen —aunque parcial— sobre su estructura, forma de funcionamiento y forma de operar. En el caso del procesador de

 $\overline{\phantom{a}}$ 13Objetivo expuesto en el *Documento de trabajo nº2* de Informática, pág. 7.

textos se propone acercar a los alumnos<sup>14</sup> el software va cargado en la memoria, con el documento en blanco, un tipo y tamaño de letra ya seleccionado acorde a las necesidades del grupo; con la intención de que ellos manipulen las teclas y observen que al presionar algunas de ellas se muestra o imprime en pantalla el símbolo que poseen en su cara superior.

Los alumnos deberán observar que la acción del comando seleccionado es ejecutada en el lugar de la pantalla donde está ubicado el cursor; el cual tiene una forma de  $\perp$ . Es importante que los alumnos observen la ubicación del cursor en la pantalla y que modifiquen su ubicación: escribiendo, borrando o presionando las teclas de movimiento de los cursores. El símbolo puede recordarse como el lugar donde puede insertarse nuevo texto.

Deberán detectar la diferencia entre el cursor y el puntero del *mouse*. Con el puntero del *mouse* podrán recorrer la pantalla sin necesidad de pasar entre los caracteres de las líneas o entre los renglones, dado que el puntero del *mouse* se desplaza continuamente por la pantalla cuando éste es movido sobre una superficie lisa. También deberán observar que al cliquear el botón izquierdo del *mouse*, se ubica el cursor en el lugar en que estaba el puntero del *mouse* sin necesidad de presionar las teclas de movimiento de cursores.

Al trabajar las teclas con símbolos conocidos por los alumnos o las teclas de movimiento de cursores, ellos se enfrentarán con los siguientes problemas:

a) La **memoria del teclado**; es decir, la posibilidad que tiene la computadora de reiterar el ingreso de caracteres con sólo mantener presionada la tecla.

#### b) La **rapidez con que la computadora capta la información del teclado**.

Estas dos características del manejo del teclado digital obligan al alumno a un proceso de adaptación y control viso-motor para un uso adecuado de la computadora.

Ambos recursos tecnológicos —memoria del teclado y rapidez en captar los caracteres identificados en las teclas—, son incorporados gradualmente a los esquemas visomotores de los alumnos; por lo tanto, con esta actividad escolar sólo se debe promover la percepción del efecto en pantalla y discutir los motivos o causas posibles que provocan estos efectos.

El lapso de tiempo que transcurre hasta que comienza la función de repetición, la velocidad de repetición, la velocidad de parpadeo y la forma del cursor pueden ser cambiados (configurados).

Es importante que el docente de Informática o el encargado técnico de la sala de computación asegure que todos los equipos disponibles respondan de la misma forma.

El control debe realizarse sistemáticamente pues es una costumbre de los alumnos de años superiores cambiar los valores de los tiempos.

 $\overline{\phantom{a}}$ 

<sup>&</sup>lt;sup>14</sup>En computación, los alumnos siempre deberán trabajar en grupos limitados por la disponibilidad de computadoras. Asegúrese que en todas las actividades todos sus alumnos trabajen directamente con la computadora y no deleguen las acciones en sus compañeros.

Cuando los alumnos ya han trabajado con las teclas de escrituras de letras y movimientos del cursor, se introducen las teclas para borrar o limpiar caracteres<sup>15</sup>. Inicialmente el alumno sólo se preocupa por lo que ve en la pantalla, pero poco a poco se interesará por algunas cuestiones de la tecnología informática, como la existencia y la función de la memoria de la computadora y el uso y la función de los disquetes.

La necesidad de discriminar entre la impresión de los caracteres en pantalla y su almacenamiento en la memoria aparecerá cuando graben sus actividades en algún soporte magnético persistente, como los disquetes o el disco rígido.

También debe destinarse tiempo para encontrar en el teclado los símbolos de la notación posicional de nuestro sistema de escritura, como el espacio entre palabras, así como las convenciones ortográficas, como el punto, la coma; y el acceso a las vocales acentuadas y la eñe, etcétera.

El acceso a las mayúsculas no está explícito en el teclado, por lo tanto deberá ser trabajado; por ejemplo, a partir de escribir los alumnos sus nombres.

Tanto la notación posicional como las convenciones ortográficas trabajadas deben estar supeditadas al currículum de Lengua, Sin embargo, es común que los alumnos sientan curiosidad por algunas teclas como **\*** , **#** y **Tab**, **Ctrl**, **Alt**, que no son de uso lingüístico y menos escolar. En este caso, explique sencillamente que hay teclas que representan símbolos especiales de la computadora y que realizan determinadas acciones, ya que irán aprendiendo sus funciones y formas de uso a medida que los necesiten; por ejemplo, la tecla **Enter**16; que en el procesador de textos sirve para generar un nuevo párrafo, empezando la oración "con punto y aparte".

En esta tarea de acercamiento al teclado y el procesador de textos no es necesario grabar la actividad, más aún, los alumnos no sienten necesidad de preservar sus trabajos. En el momento que sientan o deban preservar sus trabajos se incorporarán las funciones de grabado y recuperación de documentos.

l

<sup>15</sup>En Informática un **carácter** es cualquier letra, número o símbolo especial como **+**, **=**, **¿**,**?**, **@**, **\$**, **(**, **)**, que se almacena en la memoria de la computadora.

<sup>16</sup>Cuando la palabra **Enter** no esté explícita en el teclado, se encontrará en su lugar otro símbolo expuesto en la ficha técnica.

#### **FICHA TÉCNICA**

#### **Uso de teclas y comandos borrado de caracteres. Creación de nuevos párrafos**

**a) Movimiento de los cursores**, Teclas:

o acceder a través del *mouse* ubicando su punteo en pantalla y presionando su botón izquierdo.

#### **b) Acceso al espacio entre palabras**

Acceder al espacio entre palabras a través de la tecla larga ubicada en la parte inferior-central del teclado. Representa un espacio; por lo tanto, la cantidad de espacios ubicados en pantalla dependerá del tiempo o cantidad de veces que es presionada.

#### **c) Uso de mayúsculas**

#### **c.1) Permanente**

Presionar en tecla **Caps Lock**. Se enciende o apaga en la parte superior derecha del teclado la luz testigo que reconoce letras mayúsculas. Mientras la luz testigo de mayúsculas esté encendida el procesador de textos almacenará el texto en mayúscula.

#### **c.2) Transitoriamente**

Sostener presionada la tecla **Shift** y presionar la tecla con la letra que se necesita escribir en mayúscula. Si la tecla **Caps Lock** está activa (luz testigo encendida), la tecla **Shift** invierte la característica mayúscula–minúscula de las letras.

#### **d) Acceso a los símbolos ubicados en la parte superior de las teclas**

Sostener presionada la tecla **Shift** y presionar la tecla con la letra que contiene en su parte superior el símbolo que necesita. La tecla **Caps Lock** activa (luz testigo encendida) no produce efectos sobre la tecla **Shift** cuando necesita acceder a símbolos ubicados en la parte superior del teclado.

**e) Uso de acentos:** Presionar la tecla con el acento y a continuación la vocal a acentuar.

#### **f) Borrado de caracteres**

Hay dos teclas que borran caracteres: **Delete** o **Suprimir** y **Backspace** o ! .

La primera, **Delete** o **Suprimir**, borra el carácter que está ubicado a la derecha del cursor. La segunda **Backspace** o ← borra el carácter que está ubicado a la izquierda del cursor.

#### **g) Acceder a un documento nuevo**

Al cargar el procesador de textos siempre se accede a un documento nuevo.

Si en pantalla hay un documento y se desea acceder a un nuevo documento, ejecutar los siguientes comandos:

**1.** Ir al menú de **Archivo**.

**2.** Seleccionar **Archivo nuevo**. Aparecerá en la pantalla el menú inicial de WORKS del cual accede a nuevo documento; la pantalla mostrará una hoja en limpio.

#### **h) Indicar el punto final de una oración, generando nuevo párrafo**

Escrito el punto final de texto, presionar la tecla **Enter** (símbolo: ↵ ).

#### **i) Salir sin ejecutar un comando seleccionado**

En el caso de haber seleccionado un comando o función del procesador de textos errada, presionar la tecla **ESC** ubicada en la parte superior izquierdo del teclado. Esta tecla permite regresar al lugar del cual se partió, volviendo al nivel lógico anterior.

#### **III. Con el manejo de unos pocos comandos se puede usar el procesador de textos en diferentes disciplinas**

Si los alumnos conocen el uso de las teclas de movimiento de los cursores, borrado de caracteres, se ubican en el teclado (aunque con muchas limitaciones) pueden iniciarse en el uso del procesador de textos como herramienta para la producción escolar.

Durante el primer ciclo, la tarea de impresión, grabado y recuperación de los archivos debe estar a cargo de los docentes (de informática o de grado), siempre atendiendo los criterios didácticos explicitados en la Primera parte de este Documento, punto VI.

Con las pocas funciones del procesador de textos vistas hasta ahora se pueden trabajar narraciones, poesías, textos informativos sencillos y hasta construcciones más complejas como la siguiente.

Los alumnos están produciendo cambios en una narración leída y analizada en clase. El docente de grado o de Informática ha construido un archivo con la narración tal cual fue trabajada en clase y este archivo es copiado en todas las computadoras. De esta forma, en vez de estar la narración impresa sobre el papel, está "soportada" sobre un medio digital que es sencillamente modificable.

La idea del trabajo consiste en detectar las palabras de la narración que cambian el aspecto, la ubicación espacial o la temporalidad, pero sin variar los personajes, sus roles y trama argumental. Con las teclas de borrado puede ser depurado el archivo dejándolo con pocos modificadores (o por lo menos con aquellos que inciden en los cambios del texto). Una vez depurado el texto, los mismos alumnos deben expandirlo incorporándole nuevos modificadores, de forma tal que sea cambiado según la consigna de trabajo.

Cuando los alumnos ingresan a la sala de computación, los equipos deben estar encendidos con el documento que contiene la narración cargado en la memoria de las computadoras. Los alumnos ya han discutido en clase, con sus compañeros de equipo, las estrategias para realizar el trabajo.

Desde el punto de vista de los conocimientos operativos del procesador de textos, para llevar a cabo esta tarea sólo se necesita conocer las teclas de borrado y movimientos del cursor. Una vez reducido el texto a su mínima expresión, para realizar la expansión sólo se tendrá que ubicar el cursor en los lugares donde se precise insertar las nuevas palabras y escribirlas con el teclado.

Para conservar el trabajo original y las nuevas versiones, es posible desarrollar dos estrategias diferentes. Una estrategia consiste en copiar dentro del mismo archivo la poesía o la narración para después modificar cada copia según los cambios otorgados al texto. La otra estrategia consiste en grabar cada modificación del texto como si fuese un nuevo documento, utilizando otro nombre para no perder el documento inicial y sus sucesivas modificaciones.

A partir de 6º grado, si los alumnos han trabajado varias veces con el procesador de textos, es posible pedir que: copien la narración a continuación de la anterior, modifiquen la copia, vuelvan a copiar la narración modificándola otra vez para incluir las nuevas palabras sobre la última versión copiada. De esta forma, el documento constará de tres narraciones: la original, la copia con supresión de expresiones originales y la última copia con el texto expandido.

El trabajo puede ser grabado e impreso para ser llevado al aula con la intención de comparar las versiones, analizar los recursos lingüísticos utilizados y continuar con futuras modificaciones (en el caso de ser requerido por algún motivo).

Si los alumnos ya saben grabar sus trabajos, es posible pedirles que cada vez que terminan de modificar el texto lo graben con otros nombres. De esta forma, tendrán tres documentos, por ejemplo: **TRAB-1.WPS**, **TRAB-2.WPS** y **TRAB-3.WPS**. El primero contendrá la narración original; el segundo, la narración despojada de atributos o suprimida; y el último, la narración expandida según la consigna del maestro o los criterios propuestos por los alumnos. De la misma forma que con la estrategia de copia, el trabajo puede ser grabado e impreso para ser llevado al aula.

Es evidente que el procesador de textos es una herramienta imprescindible para el abordaje de la tarea porque sin él el alumno pierde el objetivo central de la actividad para centrarse en el esfuerzo de copiar el texto.

#### **FICHA TÉCNICA COMANDOS de grabado, recuperación e impresión de archivos. Copiar y mover textos dentro de un documento**

Se recomienda siempre grabar y recuperar documentos del disco rígido. Sólo utilice disquetes para intercambiar los archivos de máquinas y para almacenar los trabajos finales de sus alumnos.

#### **a) Grabar un documento**

La computadora procesa la información almacenada en su memoria principal. Para que esa información no sea destruida cuando se apaga el equipo, debe ser guardada en algún soporte magnético como disquete o disco rígido.

#### **a.1) Si es la primera vez que graba el documento:**

- **1.** Ir al menú **Archivo**.
- **2.** Seleccionar opción **Guardar como** y ejecutarlo (cliquear en la opción).
- **3.** Aparece una pantalla de diálogo en la cual se solicita la siguiente información:

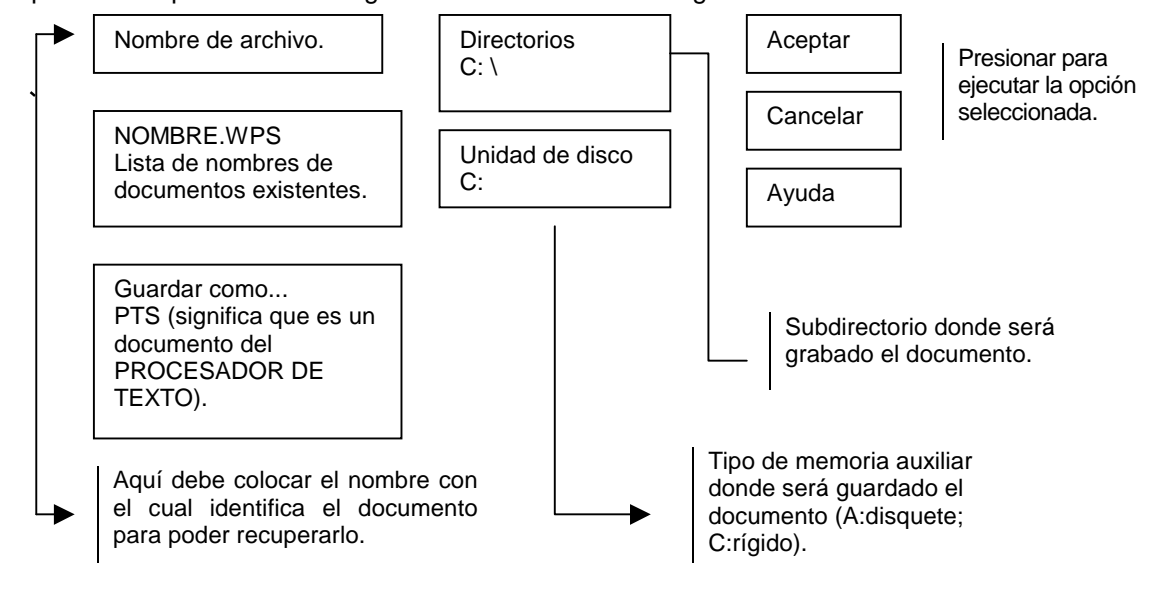

**4.** Seleccionar la unidad de disco y el subdirectorio donde grabar los documentos. Recordar que una vez seleccionado debe cliquearse la opción **Aceptar**.

**5.** Ingresar el nombre del archivo. Observar que el nombre del archivo está compuesto por dos partes, una a la izquierda del punto y otra a su derecha.

La parte izquierda del nombre puede tener como máximo ocho letras o números. No modificar la parte derecha del nombre; si es borrada, poner siempre las letras WPS que ayudarán a encontrar el documento en el momento de ser recuperado.

**6.** Escrito el nombre del archivo o documento, ejecutar la opción **Aceptar** cliqueando sobre ella; observar que la luz testigo de la disquetera o disco rígido se enciende porque está grabando el documento en el soporte seleccionado de la memoria auxiliar o secundaria de la computadora.

#### **a.2) Grabar el mismo archivo con otro nombre**

Si se necesita tener dos copias del mismo documento, proceder de la misma forma que al guardar un documento por primera vez cuidando de cambiar el nombre del archivo a grabar.

#### **a.3) Grabar un documento ya almacenado en alguna memoria secundaria**

Hay dos maneras de actualizar un documento, grabándolo sobre la versión anterior (la versión anterior desaparece de la memoria y es irrecuperable):

**1.** Cliquear sobre el ícono que tiene dibujado un disquete.

**2.** Ir a **Archivo**, **Guardar** y ejecutar esta opción, ya sea porque ubicamos el cursor y presionamos **Enter** o se cliquea sobre la opción **Aceptar**.

#### **b) Recuperar un documento almacenado**

Si recién se cargó **WORKS**, acceder al documento a través de la opción **Abrir un documento existente** dentro de la pantalla inicial.

Si ya se accedió al procesador de textos de **WORKS**, entonces buscar a la opción **Archivo** del menú y dentro de él **Abrir archivo existente**. Esta opción remite a la pantalla inicial, seleccionar la opción **Abrir un documento existente**.

#### **c) Para imprimir un documento**

Seleccionado el tipo de papel<sup>17</sup> sobre el cual imprimir, se propone como rutina de impresión:

1. Seleccionar opción **Archivo** y dentro de ella la opción **Imprimir**, cliquear la opción.

2. Aparece la pantalla de diálogo, en la cual se informa, al procesador de textos, las condiciones de impresión siguientes:

–Cantidad de copias.

–Rango a imprimir (si es todo el documento o páginas).

–Si son páginas sueltas (no todo el documento), indicar desde qué página hasta qué página se imprime.

–Si se quiere hacer una impresión borrador (no de calidad).

3. El resto de la información de la pantalla de diálogo no se tendrá en cuenta por ahora.

4. Cliquear la opción **Aceptar** para ejecutar el comando de impresión.

Si la impresora no imprime, solicite al docente de Informática o al técnico que mantengan en condiciones los equipos. Puede suceder que la impresora no tenga tinta, que presente alguna dificultad de configuración o que el cable de transmisión de electricidad o de información de la memoria de la computadora a la impresora esté con problemas.

Es importante deslindar los problemas que deben ser resueltos por personas con conocimientos más avanzados de computación de los que pueden ser resueltos por los docentes de grado. De esta manera, estos últimos no se sienten exigidos y limitados por los problemas técnicos que corresponde solucionar a otro.

#### **d) Copiar la totalidad o parte de un texto y mover parte de un texto dentro de un mismo documento**

Los procesadores de textos poseen dos funciones de gran utilidad para aliviar el trabajo de construcción de textos.

#### **d.1) Copiar parte o la totalidad de un texto dentro del mismo documento**

Esta opción permite reproducir una parte del texto en diferentes lugares (por ejemplo, el estribillo de una canción) sin necesidad de escribirlo varias veces.

Para copiar una parte o todo un texto:

 $\overline{\phantom{a}}$ 

**1.** Ubicar el cursor cliqueando el *mouse* al inicio del texto a copiar; arrastre el *mouse* manteniendo presionado el botón izquierdo hasta el final de la última palabra del texto a copiar. De esta forma se delimita una área del texto llamada **bloque** sobre la cual se realiza la acción de copiar o mover.

<sup>&</sup>lt;sup>17</sup>Selección tamaño de papel, definición de márgenes, numeración de páginas, se expone en el punto VII.

#### **2.** Para copiar el bloque señalado, se puede proceder de dos maneras distintas:

#### **A través de la opción Editar del menú:**

–Acceder al menú **Editar** y ejecutar la opción **Copiar**.

–Ubicar el cursor del *mouse* en el lugar donde se insertará la nueva copia del bloque.

–Acceder al menú **Editar** y ejecutar la opción **Pegar.** El bloque copiado es almacenado

en el portapapeles (depósito o buffer) y puede ser copiado (pegado) todas las veces que se desea mientras no se indique copiar o mover otro bloque.

#### **Accediendo a los comandos a través de sus íconos:**

–Cliquear el ícono **Copiar** (tiene dibujado dos papeles idénticos ligeramente desplazados).

–Ubicar el cursor del *mouse* en el lugar donde se copia el bloque.

–Cliquear sobre el ícono que **Pega** el texto a copiar (tiene dibujado dos papeles unidos por líneas, señalando circularidad de textos).

#### **d.2) Mover una parte del texto a otro lugar dentro del mismo documento**

Para mover un bloque se puede proceder de dos maneras distintas:

#### **A través de los comandos del menú Editar:**

–Acceder al menú **Editar** y ejecutar la opción **Cortar**.

- –Ubicar el cursor en el lugar donde se mueve o ubica el bloque.
- –Acceder al menú **Editar** y ejecutar la opción **Pegar**.

#### **Accediendo a los comandos a través de sus íconos:**

–Cliquear el ícono **Cortar** (tiene dibujado una tijera).

–Ubicar el cursor en el lugar donde se mueve el bloque.

–Cliquear sobre el ícono **Pegar** el texto a mover.

Si observa el menú **Editar**, detectará que un bloque puede ser copiado, movido y borrado. Existe una opción de **Pegado especial** que no será trabajada en este documento.

Otro comando expuesto dentro del menú **Editar** es **Seleccionar todo**, que permite bloquear todo el texto del documento con sólo ejecutar este comando.

En otras actividades expuestas en este mismo documento se expondrán otras acciones a realizar sobre los bloques.

#### **IV. Usar el procesador de texto para mejorar, ortográficamente, la producción escrita**

Los procesadores de textos actuales ofrecen **correctores ortográficos** y **diccionarios de sinónimos** de simple uso operativo, pero que exigen de la comprensión semántica de las reglas ortográficas.

Los **correctores ortográficos** poseen una lista de palabras expresadas en "español neutro", de uso habitual y formas verbales comprendidas en las reglas de la Real Academia Española. Esta lista es limitada en cantidad de palabras y expresiones de nuestro lenguaje, pero es posible incorporar nuevas palabras, personalizando el diccionario según los términos de nuestra cultura o en un lenguaje técnico.

Las palabras a incluir en el diccionario deben ser ingresadas sin errores ortográficos ya que el programa no puede determinar la validez ortográfica. En el caso de ingresar palabras con faltas de ortografía éstas no serán rechazadas por el programa, pero éste en lo sucesivo, cuando sea utilizado, controlará respecto de una lista errada o inadecuada.

La forma de detectar el error es comparando cada una de las palabras del trabajo o documento contra la lista de palabras del diccionario. La rutina de control ortográfico está programada de forma tal que en la pantalla se expondrán como erradas las palabras que no se encuentran dentro de la lista y se emitirá, también en la pantalla, una lista de sugerencias acerca de su escritura (las sugerencias se construyen por cercanía gráfica y no por el significado). De esta forma, sólo se mostrarán en pantalla las palabras no encontradas en la lista, sin señalar las palabras que coinciden con la lista.

Al detectar una palabra no incluida en su lista ortográfica y exponer en pantalla un conjunto de posibles palabras, el alumno deberá decidir si la palabra está mal escrita o es una opción no contenida en el diccionario.

Al detectar el usuario del procesador de textos una diferencia entre las palabras de la lista y la escrita por él, puede decidir que: a) está bien escrita, pero no corresponde a la forma estándar incorporada en el diccionario; b) está mal escrita.

Si el usuario la considera mal escrita, entonces puede seleccionar la opción válida expuesta en la lista (si la contiene), situación que le obliga a discriminar cuál es la o las palabras del conjunto de opciones adecuadas al texto. En el caso de no encontrarse en la lista la palabra de reemplazo adecuada al texto, el usuario puede escribirla y reemplazarla. El programa solicitará al usuario si incorpora la nueva palabra al diccionario o no. Al incorporarla al diccionario se incrementa la lista de opciones que usa para el control ortográfico, y aumenta el tiempo de búsqueda.

En el caso de no detectar error ortográfico dentro de la palabra señalada, el usuario no modifica el texto y puede obviar saltando la opción señalada, cliqueando la opción **Ignorar** de la pantalla de diálogo.

De esta forma, el alumno es quien realiza un proceso de comprensión lectora, interpreta las opciones, decide si la palabra adecuada está o no en la lista expuesta en pantalla e incorpora o no las nuevas palabras al diccionario.

Si las palabras cuya acentuación depende del contexto como "si y sí", "este y éste", están mal utilizadas, no serán detectadas, ya que su forma de escritura depende del significado del texto y no de su propia grafía. El programa "procesador de textos" no puede hacer análisis semántico detectando la palabra adecuada al texto.

La incorporación de nuevas palabras al diccionario permite especializarlo según las necesidades del usuario<sup>18</sup>. Es importante seleccionar aquellas palabras que merecen ser incorporadas al diccionario, ya sea por su dificultad de escritura, por la frecuencia de error que cometen los alumnos o por ser palabras técnicas o nuevas.

Debe ser una preocupación de todos los docentes de la escuela fijar criterios para la incorporación de las nuevas palabras al diccionario; ésta es una tarea importante para planificar entre los docentes de grado y el docente de Informática.

Usted puede solicitar que una versión no modificada del diccionario (versión original) sea guardada para que al iniciar nuevo año escolar el diccionario modificado sea reemplazado por su original.

El diccionario modificado también puede ser guardado en algún soporte informático para ser utilizado en otros momentos. De esta forma, la escuela puede ir

 $\overline{\phantom{a}}$ 

<sup>&</sup>lt;sup>18</sup>También aumenta el tiempo de búsqueda ya que la rutina de detección de errores debe cotejar contra una larga lista.

construyendo versiones de diccionarios especializados por disciplinas a partir del esfuerzo de todos los alumnos y docentes.

Recuerde que esta tarea técnica —cambiar los diccionarios según su especialidad— debe ser mantenida y realizada por el docente de Informática o técnico de mantenimiento de los equipos.

Para el docente de grado, lo importante es pensar en el uso educativo del corrector ortográfico, otorgarle sentido didáctico, implementar las actividades y evaluar su utilidad educativa.

Los alumnos deben acostumbrarse, como norma de trabajo, a controlar su producción revisando las construcciones ortográficas. Dado que las computadoras son compartidas por varios alumnos a la vez, el trabajo de corrección grupal favorece la discusión sobre su adecuada escritura.

Otra función interesante para trabajar desde el punto de vista de la interpretación semántica es el **diccionario de sinónimos**, ya que brinda varias opciones. Por ejemplo, en la actividad descripta anteriormente sobre supresión–expansión de la narración, cada grupo de alumnos puede reemplazar el texto por sinónimos de su elección y luego proceder a su lectura comparando las modificaciones construidas por cada grupo con el objeto de analizar los efectos que producen sobre el texto original.

Otro recurso interesante es la opción **separación en sílabas**. Esta opción, que sirve para asegurar en la construcción de un texto que las palabras han sido bien separadas, puede ser utilizada para experimentar con las palabras. Por ejemplo, buscar palabras indivisibles o de sólo tres sílabas, qué ocurre con los diptongos y otras variaciones ortográficas.

Otro uso educativo del diccionario consiste en utilizar el procesador de textos para construir una síntesis, un esquema o cuadro informativo; por ejemplo, de Ciencias sociales. Este esquema puede ser elaborado por los alumnos o el docente; los alumnos deberán ampliarlo relacionando sus conceptos o términos. Expandir el texto: hacerlo coherente, buscar sinónimos de los términos, corregirlo ortográficamente, separar adecuadamente en sílabas las palabras. A medida que los alumnos realicen esta actividad, podrán incorporar los términos nuevos de la disciplina al diccionario especializado.

Es posible que los alumnos necesiten los comandos **Copiar** y **Mover** para escribir el texto según coherencia temporal que impone la información contenida en el mensaje del texto.

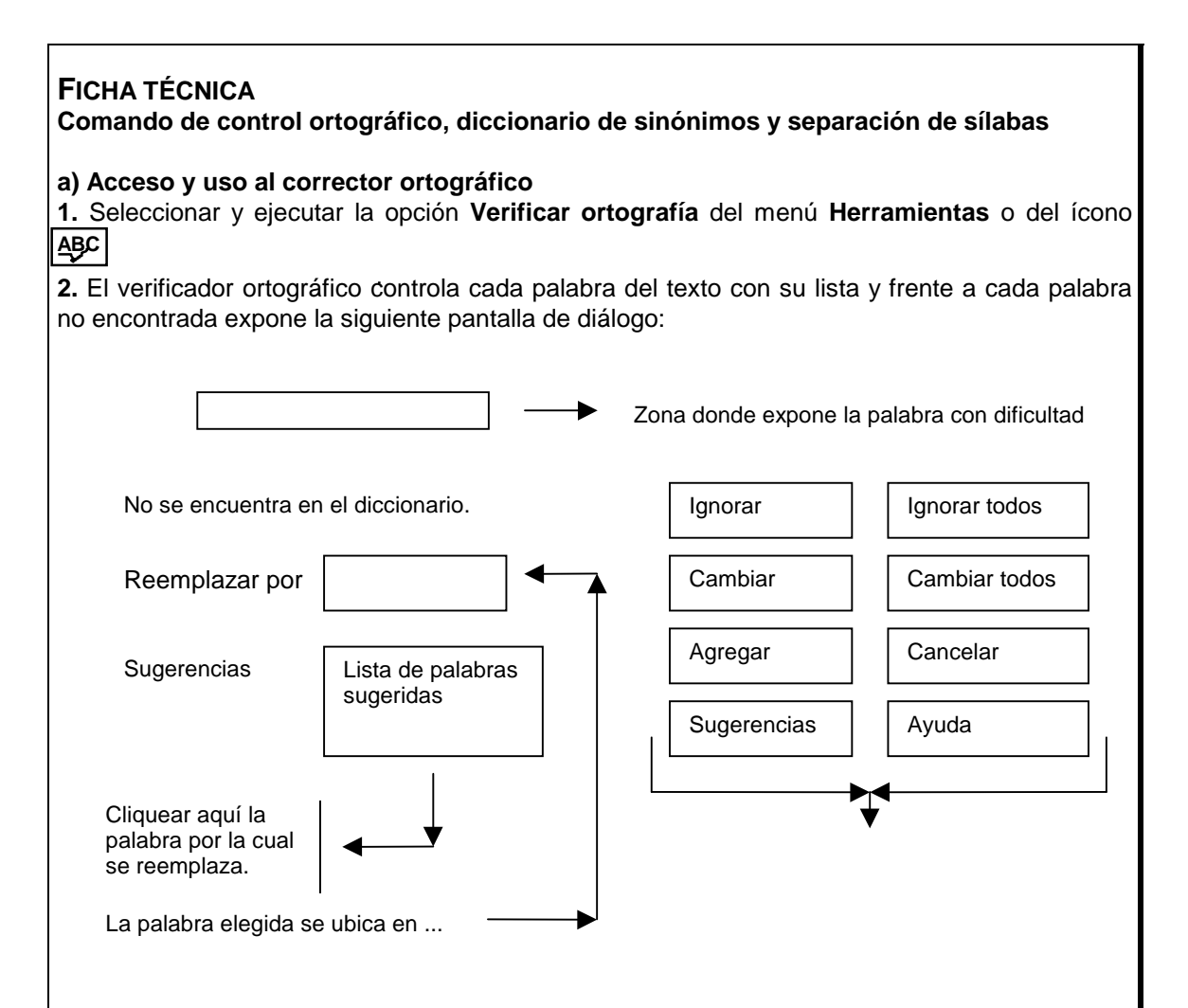

El corrector ortográfico puede ser utilizado con una sola palabra o parte del texto. Para esto bastará bloquear la palabra o el texto a corregir y ejecutar el comando **Verificar ortografía** (ver uso de bloques en la opción de copiar y mover textos).

Solicite al docente de Informática o técnico que configure el procesador de textos de forma tal que siempre emita lista de sugerencia. De esta forma, sus alumnos se encuentran con la situación de analizar la lista y seleccionar la palabra adecuada al texto.

#### **b) Seleccionar sinónimos**

**1.**Bloquear la palabra del texto cuyo sinónimo se desea determinar. Recuerde que para bloquear la palabra basta ubicar la flecha del *mouse* donde comienza la palabra y sosteniendo el botón izquierdo recorrer la palabra con el *mouse*. La palabra quedará enmarcada en un rectángulo negro que se denomina **bloque**.

**2.**Indicada o bloqueada la palabra, ejecutar la opción **Sinónimos** dentro del menú **Herramientas**.

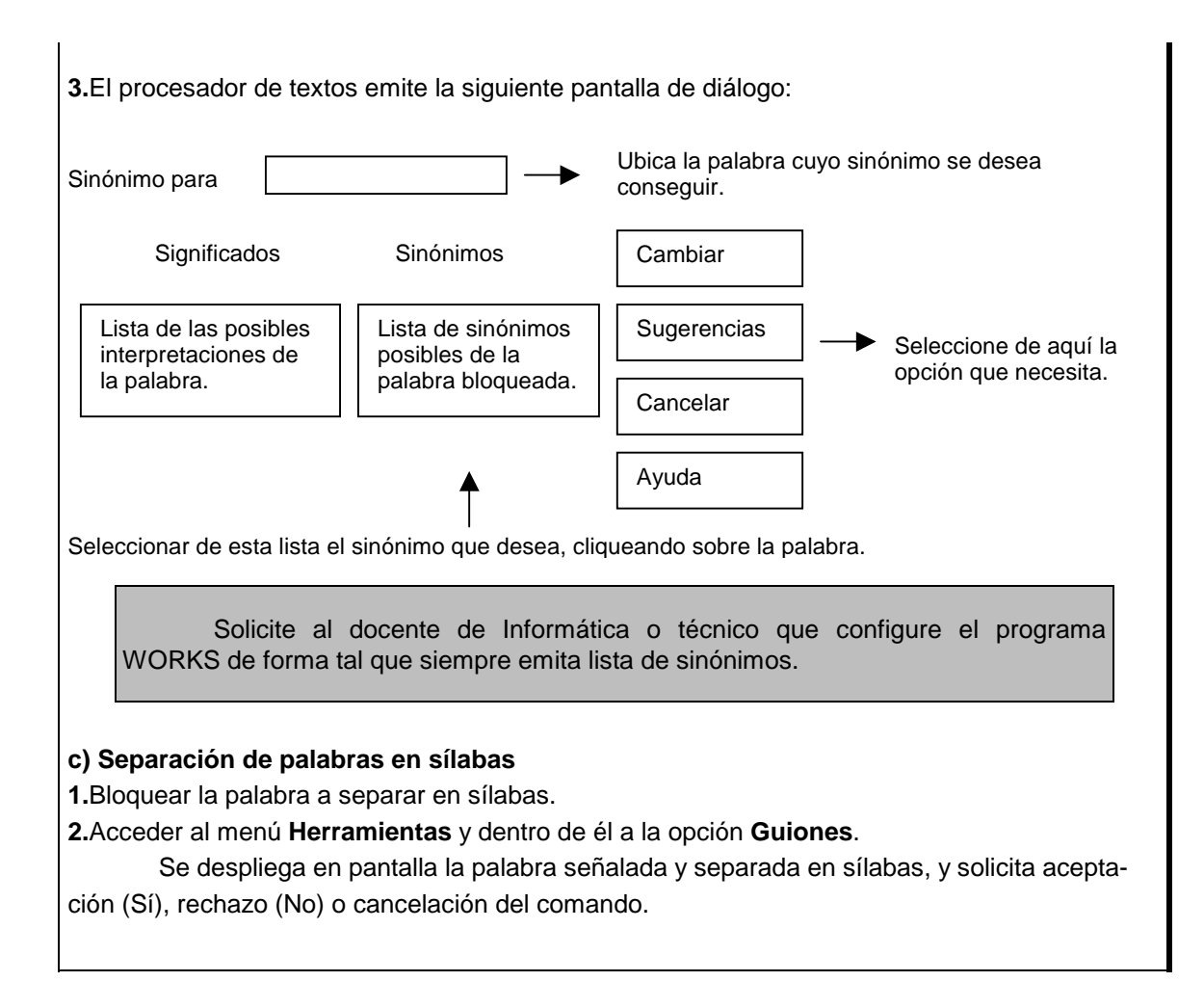

#### **V. Usar los comandos sobre tipos de letras y formato de los párrafos para diseñar textos estética o jerárquicamente**

Todos los procesadores de texto actuales, en especial los de uso profesional, proveen al usuario de una gran variedad de tipos de letras. Esta ventaja, a la hora de diseñar un texto, se puede convertir en desventaja porque permite variar indiscriminadamente: los tipos de letras, tamaños y estilos, algunas veces pensando que el cambio es más grato a los ojos del lector y perdiendo de vista que la organización gráfica del texto debe favorecer el proceso de comprensión. Los diferentes tipos de letras, sus tamaños y estilos, constituyen información para el lector y el escritor debe utilizarlos como recursos para la comunicación.

Esta capacidad de emplear diferentes tipos de letras puede ser utilizada desde el primer ciclo de la EGB. En los primeros grados el docente es quien selecciona un tipo de letra y tamaño adecuado para favorecer la discriminación visual. Tipos de letras como **Arial** o **Times New Roman** de tamaño 18 o más son adecuados a estos primeros años escolares.

Cuando el acto de la escritura es más fluido, es importante presentar a los alumnos la necesidad de cambiar el tipo de letra en función del objetivo de la comunicación<sup>19</sup>. La elaboración de invitaciones para una reunión escolar puede ser una buena actividad para intro-

 $\overline{\phantom{a}}$ 

<sup>&</sup>lt;sup>19</sup>Todos los procesadores de textos infantiles actuales proveen diferentes tipos de letras en menor cantidad que los procesadores de texto profesionales.

ducir criterios de selección de diferentes tipografía o fuentes. El tipo de fuente debe adecuarse a las circunstancias o el contexto que impone la comunicación. Obsérvese las diferencias comunicacionales entre estas dos invitaciones:

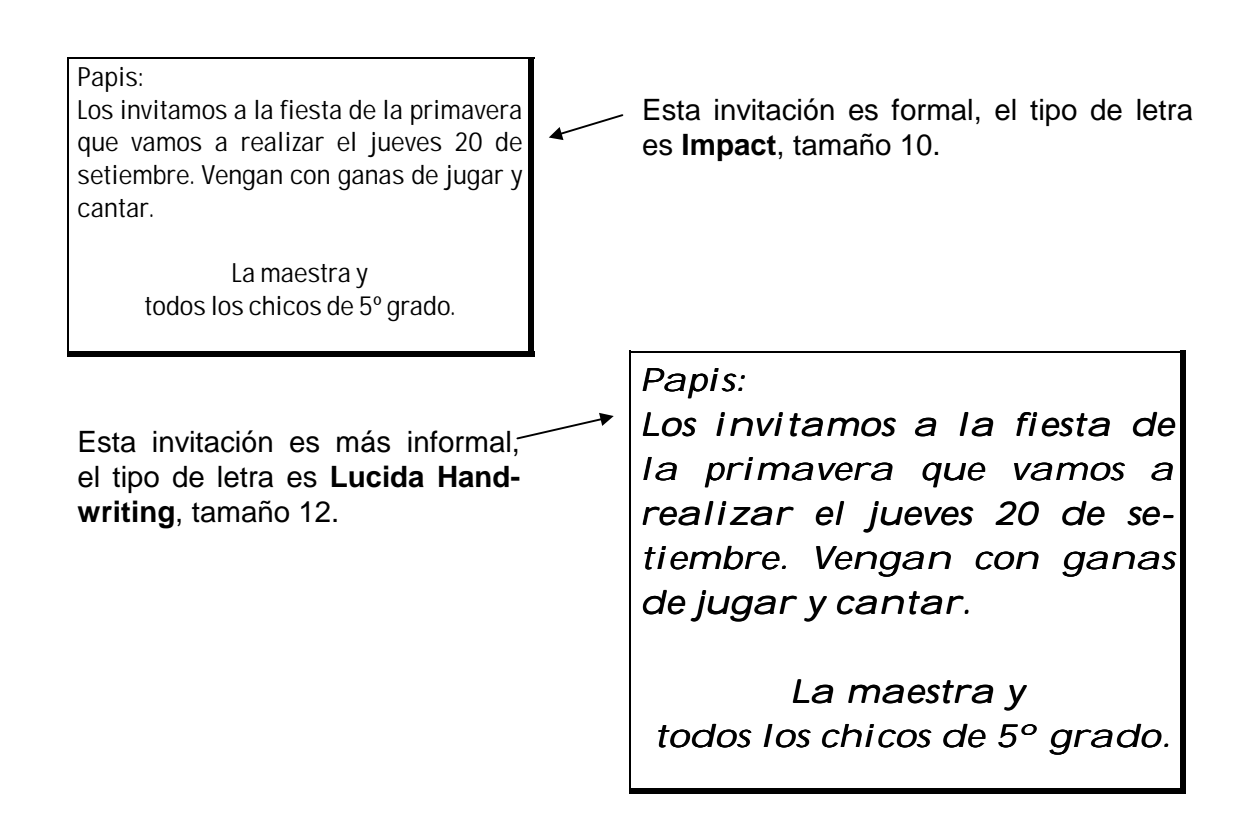

Los tipos de letras que contiene el software WORKS dependen de cómo ha sido instalado el WINDOWS, por lo tanto puede suceder que una escuela posea una variedad de tipos y otra muy pocos. También pueden aparecer diferencias de fuentes entre equipos de una misma escuela.

En las reuniones de trabajo o planificación con los docentes de Informática, los docentes de grado pueden averiguar los diferentes tipos de letras disponibles y seleccionar los dos o tres más adecuados al nivel y año escolar, teniendo en cuenta los problemas perceptivos de discriminación de caracteres que provocan las formas de las letras.

Con el tiempo, y a partir de un trabajo de observación, lectura y análisis de diferentes textos, los alumnos irán seleccionando el tipo de letra que mejor se adecua al mensaje considerando el objetivo de comunicación (por ejemplo, un periódico, un folleto o una carta comercial); detectarán así que el tamaño de las letras del titular de una noticia es más grande que las letras de su copete y que éste es a su vez más grande que la noticia en sí.

Además del tipo y tamaño, a las letras se les pueden asignar color, estilo y posición. El color, además de estético, cumple funciones de diferenciación, discriminación de objetos, clasificación o explicitación de relaciones.

En el trabajo de reducción–expansión del texto se puede pedir a los alumnos que diferencien las palabras agregadas al texto cambiando el color de sus letras.

Un problema técnico que puede presentarse es que si bien la diferenciación por color puede ser vista en el monitor, para llevarla al papel se necesitan impresoras con tecnología

a color (también puede suceder que la impresora imprima a color, pero por el costo de impresión, este recurso sólo sea utilizado en proyectos especiales).

Ya sea por falta de impresora color o por limitaciones en su uso, se pueden utilizar otros recursos paratextuales como el estilo de las letras, cursiva, negrita, subrayada o tachada. Lo importante es que los alumnos elaboren sus códigos comunicacionales y sean fieles a sus estructuras dado que los necesitan para comunicarse.

Los tamaños de letras también indican niveles jerárquicos en la comunicación de la información. Desde el segundo ciclo y especialmente durante el tercer ciclo, los alumnos pueden utilizar diferentes tamaños de letras para los títulos, subtítulos e ítems de un texto informativo. También deben usar recursos de estilo de letras como negrita y subrayado para indicar diferenciación jerárquica de la información.

Un error típico, aun entre los adultos, consiste en cambiar el estilo de los títulos (o niveles de subtítulos) en diferentes partes dentro de un mismo texto, situación que desubica al lector y atenta contra la comprensión del texto. Que los alumnos discutan los tipos de letras a utilizar en función del objetivo comunicacional del texto constituye un recurso didáctico para estimular la organización jerárquica de la información.

Otra característica de las letras es su **posición** dentro del renglón y su relación con otros caracteres, como sucede en matemática al utilizar subíndice y supraíndice. Esta propiedad de los caracteres es útil para redactar textos científicos. Por ejemplo, se puede escribir "metros cuadrados" como **m<sup>2</sup> y** el nombre de un ángulo<sup>20</sup> como **α**<sub>1.</sub>

Otro elemento importante en la comunicación es el formato de los párrafos: su ubicación dentro de la hoja de papel, el uso de recuadros, sombreado de párrafos o palabras; que pueden ser utilizados con el objeto de diferenciar o resaltar parte del texto.

La ubicación de los párrafos dentro de la hoja de impresión puede ser utilizada para indicar inclusiones de la información en un texto informativo como el siguiente:

*América*

 $\overline{\phantom{a}}$ 

*Desde el punto de vista geográfico, el territorio americano es diferen el americano es diferenciado en tres partes llamadas:*

*América del Norte, constituida por la porción de territorio la porción delimitada por ...*

*América del Centro o Centroamérica, comprendida entre ... comprendida entre ...*

América del Sur o Sudamérica, que comprende la región de te*rritorio delimitado por ...*

*Estas tres partes poseen características compartidas y diferen tres partes diferenciadas. ciadas.*

*Dentro de las características compartidas podemos enumerar:*

*..........................................(se enumeran caracterís características)*

*Dentro de las características diferenciadas es importante seña señalar:*

*..........................................(se enumeran caracterís características)*

También se utiliza el formato de los párrafos para expresar estéticamente un texto como muestra este ejemplo:

<sup>20</sup>Este tipo de letras griegas corresponden al **SYMBOL**.

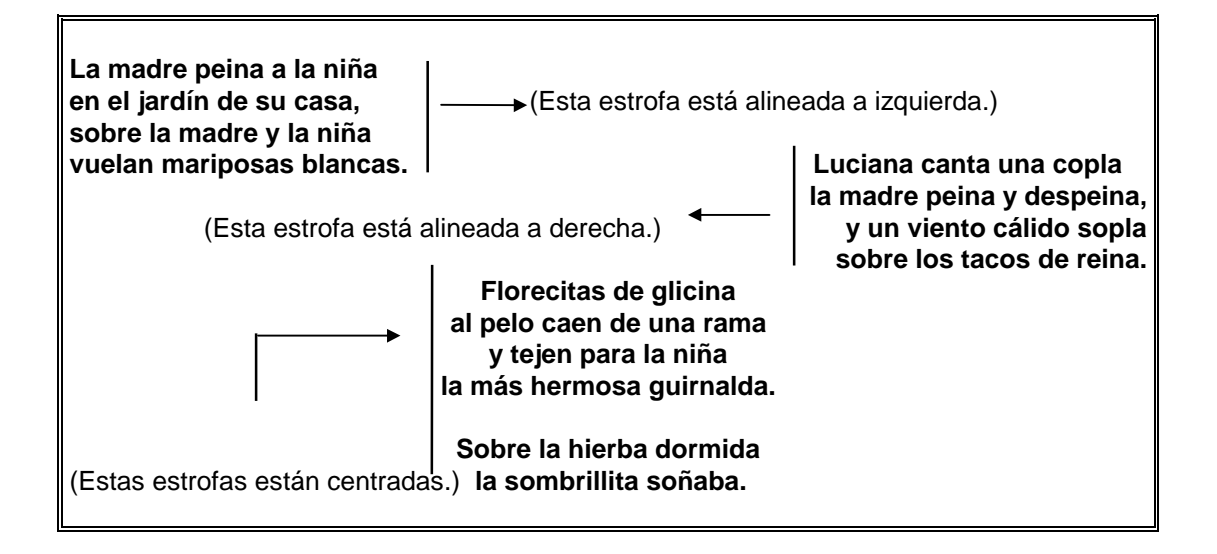

En los textos literarios, manuales escolares y periódicos, los alumnos pueden observar que los párrafos están justificados; es decir, en cada renglón el texto está alineado tanto a izquierda como a derecha. Con un procesador de textos, es muy simple diseñar el formato del párrafo justificado, por lo tanto los alumnos pueden lograr trabajos con una calidad de impresión semejante a la que consiguen las editoriales (es obvio que la calidad depende del tipo de impresora).

Otro recurso que brinda el procesador de textos es el uso de recuadros o bordes que encierran párrafos. Este recurso estético puede ser aprovechado como código comunicacional. Por ejemplo, los alumnos de 6º grado trabajan los textos de tipo instructivo. El maestro solicitó que traigan de sus casas recetas sencillas de repostería para armar el recetario del grado.

Todo recetario tiene varias partes claramente diferenciadas en la presentación de sus recetas, una corresponde a la enumeración de los ingredientes —tipo y cantidad—, otra parte es propiamente el instructivo o la rutina de elaboración, y la última parte comprende el modo y el tiempo de cocción. En la actividad, los alumnos ya diferenciaron estas partes y, entre todos, se ponen de acuerdo respecto de los códigos gráficos que utilizarán para diferenciar los ingredientes y sus cantidades del instructivo propiamente dicho y el tiempo de cocción.

En el siguiente ejemplo de receta, la línea fina que la encierra sólo indica la hoja de papel. En el caso de querer recuadrar gráficamente la receta —es decir, que dicha línea fina sea parte del diseño gráfico—, es necesario utilizar tablas, estrategia gráfica que se encara en el punto VIII.

Al escribir los alumnos sus recetas con el procesador de textos, podrán utilizar algún código gráfico para diferenciar los ingredientes del instructivo; por ejemplo, el tipo de borde con que se encierran los ingredientes o el tipo de letras.

Cada grupo escribirá una o varias recetas como la siguiente:

#### **BOMBONES DE VAINILLAS Y DULCE DE LECHE**

**Ingredientes** Un paquete de vainillas frescas. Un tarro de dulce de leche. 100 gr de coco rallado.

#### **Elaboración**

Desmenuzar las vainillas y ponerlas en un bols profundo.

Agregar el dulce de leche, a cucharadas, mezclándolo con las vainillas hasta que quede una masa firme.

Hacer con las manos bolitas chiquititas con la masa y pasar las bolitas por coco rallado.

Ubicar las bolitas en un plato o una fuente organizando los bombones de forma que queden presentables.

#### **Cocción**

No necesita.

Los alumnos pueden utilizar algún código para diferenciar el costo de las recetas, como se señala con los bordes siguientes:

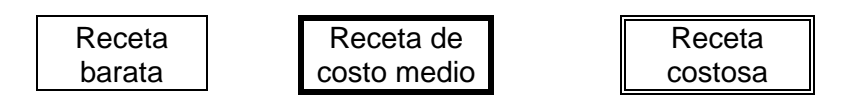

De esta forma, la sola observación de la receta permitirá discriminar el costo de producción del postre.

#### **FICHA TÉCNICA**

#### **Comando de selección de tipo de letra, formato de párrafo y construcción de bordes**

La selección de tipo, estilo y tamaño de las letras así como el formato de los párrafos puede realizarse tanto sobre el texto a escribir como sobre un texto ya escrito. Cuando se modifican estos atributos del texto después de haber sido ingresado, es necesario bloquear el texto a través de la rutina expuesta en las fichas técnicas anteriores.

#### **a) Seleccionar tipo de letra**

**1.** Ir al menú **Formato** y dentro de él a la opción **Fuentes y Estilo**.

**2.** Al acceder a esta opción se despliega una pantalla de diálogo que solicita la siguiente información: –**Fuente:** Emite una lista de tipos de letras, al cliquear un nombre se selecciona la opción.

–**Estilo**: Se puede seleccionar estilo Negrita, Cursiva, Subrayado y Tachado. Los estilos no son excluyentes, por lo tanto pueden ser mezclados (ejemplo, subrayar en negrita una letra cursiva).

–**Tamaño:** Emite una lista de tamaños de letras donde el orden numérico ascendente aumenta el tamaño de las letras (18 tienen un tamaño más grande que 16). Si se desea un tamaño no estipulado en la lista, se escribirá con el teclado dentro de la ventana de tamaño. Si se desea un tamaño estipulado en la lista, bastará cliquear su valor.

–**Posición:** Un texto estándar corresponde a posición Normal. Las otras dos posiciones corresponden a superíndice y subíndice. Las tres posiciones expuestas son mutuamente excluyentes, por lo tanto las posiciones cambian cliqueando en la otra posición.

Observar que la pantalla de diálogo a la cual se accede a través del comando tipo de letra, está provista de una zona de **Muestra** de la opción seleccionada. Cada vez que cambia de tipo o estilo de letra la información de la pantalla de **Muestra** permite observar el diseño construido antes de ser aceptado. Se puede rechazar la selección del tipo de letra con sólo modificar los datos de la pantalla de diálogo.

#### **b) Formateo de los párrafos de un texto**

Antes de escribir, acceder dentro del menú **Formato** a la opción **Párrafo** y definir su estructura en la pantalla de diálogo.

Observar que WORKS presenta una pantalla de diálogo organizada en tres subpantallas: Sangría y alineación, Saltos e interlineados y Formatos rápidos. Se pasa de una subpantalla a las otras cliqueando sobre sus nombres en la pantalla.

La información sobre distancia de los párrafos al borde del papel (ver en este capítulo tema VI, sobre definición de la caja de impresión), el tipo de sangría y el tipo de alineación del texto se indica desde la pantalla **Sangría y alineación**. Observar que la pantalla posee una zona de muestra que simula una hoja de papel, con el objeto de analizar el diseño antes de su aceptación.

#### **c) Construcción de bordes a un párrafo**

#### **1.**Ir al menú **Formato** y dentro de él a **Bordes**.

**2.**Esta opción muestra una pantalla de diálogo que solicita la siguiente información sobre el tipo de borde:

–**Borde:** Indica si bordea todo el párrafo o parte de él.

–**Estilo de líneas**: Solicita si es línea normal, negrita o doble (la opción negrita construye una línea gruesa del color seleccionado).

–**Color:** Solicita el color del borde.

Para modificar el tamaño del borde es imprescindible modificar el tamaño del párrafo, cambiando la medida de su borde izquierdo y derecho. Los comandos de modificación de bordes están expuestos en la **FICHA TÉCNICA - Diseño de la hoja de impresión**.

#### **VI. Usar los comandos Búsqueda y Reemplazo como recurso didáctico**

Todos los procesadores de textos tienen comandos que buscan palabras, frases o partes del texto en un bloque o en todo el documento. El objetivo de encontrar alguna parte de un texto puede estar motivado por la necesidad de: a) conocer si se ha utilizado una determinada expresión, b) buscar la palabra para analizar el contexto con que fue utilizada, o c) para reemplazarla por otras palabras, letras, oraciones o partes de un texto.

Si se analiza la estructura de un texto puede verse que, desde el punto de vista informático, ésta es una secuencia lineal de caracteres que se escriben uno a continuación del otro. Los programas "procesadores de textos" se encargan de organizar los caracteres en la pantalla y en el papel de forma tal que estén dispuestos en renglones que a su vez se ubican en páginas. El procesador de textos establece la cantidad de caracteres por renglón y la cantidad de renglones por página en función del tamaño de la hoja, la medida de los bordes, el tipo–tamaño de las letras y algunos otros datos relativos al diseño de la impresión.

Los comandos del procesador de textos presentados hasta ahora muestran que muchos de ellos cumplen la función de aliviar el trabajo que demanda la estructura secuencial del texto. Por ejemplo, el *mouse*, el uso de los movimientos de los cursores, el uso de bloques, cortar, copiar y pegar, etc., no son más que estrategias o atajos para corregir y editar un texto secuencial.

Ahora se presentan los comandos que **buscan** y **reemplazan** textos sin necesidad de que los alumnos procedan a la lectura secuencial del documento para identificar las palabras a reemplazar o realizar su reemplazo una a una.

Esta función de **Búsqueda** y **Reemplazo** puede ser utilizada con propósitos didácticos. Por ejemplo, la maestra propone a los alumnos de 4º grado la siguiente actividad: "Si reemplazan los signos **\***, **#**, **&**, **\$**, **%** por las expresiones 'Berta, Nerón, palacio, hila, lino' no necesariamente en este orden, nos queda un cuento con sentido. Averigüen qué dice el cuento". Para esto la maestra o el docente de Informática ha construido el siguiente archivo:

\* era una pobre mujer

que se pasaba el día \$ndo porque era una \$ndera muy habilidosa.

Una vez, en la calle, se encontró con &, emperador romano y le dijo:

—¡Dios te dé salud para que vivas mil años!

 &, que era un despótico que nadie lo podía ver, se quedó tieso al oír que alguien le deseaba que viviera mil años y repuso:

—¿Y por qué me dices esto, buena mujer?

—Porque después de uno malo viene uno peor.

& le dijo entonces:

—Bien, todo lo que \$s de ahora hasta mañana a la mañana, llévalo a mi #.

Y se marchó.

\* \$ndo pensaba:

 "¿Qué querrá hacer con el % que estoy \$ndo? ¡Mientras que mañana, cuando se lo lleve, no lo use como cuerda para colgarme! De ese tirano se puede esperar cualquier cosa."

 A la mañana se presenta puntualmente en el # de &. Él la hace entrar, recibe todo el % que hiló, y le dice:

 —Sujeta un extremo del ovillo en la puerta del # y camina hasta que se termine el hilo. - Luego llamó al mayordomo del # y le dijo: —En toda la longitud del hilo, el campo de uno y otro lado del camino pertenece a esta mujer.

 \* le dio las gracias y se fue muy contenta. A partir de entonces ya no tuvo necesidad de \$r, pues se había convertido en una señora.

 Cuando la noticia se difundió en Roma, todas las mujeres que comían una vez por día se presentaron a & con la esperanza de recibir un regalo como el que había recibido \*.

Pero & respondía:

—Ya pasaron los tiempos en que \* \$ba.

Italo Calvino, *Cuentos populares italianos*, Buenos Aires, Ediciones Fausto, 1979, tomo 3.

Es evidente que las funciones de búsqueda y búsqueda–reemplazo son útiles cuando el texto es largo o cuando hay reincidencia de las expresiones dentro del mismo texto.

Otro uso de las funciones de Búsqueda y Reemplazo consiste en identificar estructuras lingüísticas dentro de un texto con el objeto de detectar la ley de formación gramatical que poseen. Si el docente propone a sus alumnos: "Modificar un texto reemplazando la mayor cantidad de palabras por sus diminutivos construyendo una estrategia que permita realizar estos cambios en forma rápida"; ellos deberán buscar las regularidades ortográficas que implican la construcción de diminutivos, para que el procesador de textos realice los cambios en forma automática.

Es interesante que los alumnos analicen la cantidad de cambios que hacen y los motivos por los cuales se ven obligados a realizar esos cambios, pues de esta forma deberán detectar variedades lingüísticas en su construcción<sup>21</sup>.

Para el logro de esta actividad, los alumnos deberán aplicar la opción de búsqueda–  $reemplazo con confirmación<sup>22</sup> en el reemplazo, dado que no pueden construir estrategias$ aplicables automáticamente. Esta situación exige releer los textos con el objeto de detectar si la expresión está bien construida, por lo tanto si la ley general elaborada por los alumnos coincide con el caso particular.

 $\overline{\phantom{a}}$ 

<sup>&</sup>lt;sup>21</sup>Por ejemplo, cas**a** → cas**ita**, sal**a** → sal**ita** tienen la misma estructura, no así nen**a** → men**ita**.<br><sup>22</sup>El alumno es quien debe decidir la confirmación.

#### **FICHA TÉCNICA**

#### **Uso de los comandos de búsqueda y reemplazo**

Existen dos comandos diferentes, uno busca palabras o parte de un texto en un bloque o todo un documento y el otro comando además de buscar realiza el reemplazo del texto por otro elegido por el usuario.

Ambos comandos están dentro del menú **Editar** con el nombre **Buscar** y **Reemplazar**. Cuando éste es ejecutado muestra una pantalla de diálogo en la cual solicita la siguiente información:

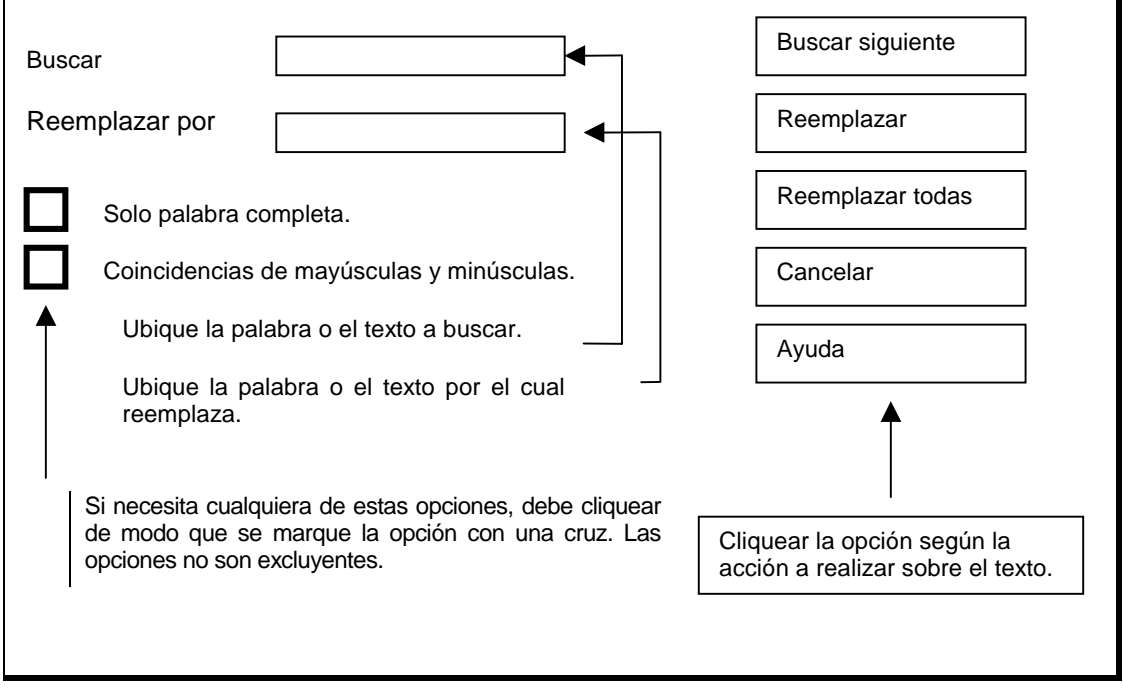

#### **VII. Los recursos paratextuales: tamaño de papel, encabezamiento y pie de página, notas al pie**

Cuando en la escuela la producción escrita está centrada en el cuaderno, la carpeta, las lapiceras o los lápices, los recursos paratextuales que suministran las tecnologías de estos tipos de soportes no son considerados como temas de trabajo escolar o de uso didáctico. El lugar para escribir lo impone el tipo estándar de papel que se utiliza, el espacio o caja de impresión —bordes derecho, izquierdo, superior e inferior— están predefinidos en la hoja de papel. El recurso de numerar las páginas esta implícito en la secuencialidad del cuaderno y otros recursos, como colocar notas al pie de página o poner en todas las páginas un encabezado identificatorio del trabajo, no son considerados como posibilidades o estrategias comunicacionales.

Al incorporar recursos computacionales, como es un procesador de textos, con comandos de simple uso que permiten seleccionar el tipo de papel (tamaño y sentido de la escritura), elegir tamaños de márgenes, definir cabezales o pie de página, insertar notas al pie de página, definir el tipo de sangría, numerar las hojas, la escuela debe plantearse el uso y los límites del cuaderno de clase.

No por esto debe tomarse la tecnología de los procesadores de textos como un reemplazo total del cuaderno, sino que es necesario reflexionar sobre sus usos y analizar los beneficios y nuevos problemas que incorpora a la vida escolar. Por ejemplo, la computadora se constituye en un área de producción compartida mientras que el cuaderno de clase es una área de producción personalizada. Deben ser implementadas nuevas formas de acumular las producciones escolares y sobre ellas las escuelas tienen poca experiencia de uso.

El procesador de textos permite modificar las posibilidades gráficas —por lo tanto realizar modificaciones en el diseño del texto— con sólo redefinir los parámetros o medidas de los datos. El programa se encarga de reestructurar el texto en la página en forma automática, por más extenso que éste sea.

A continuación se exponen algunas actividades basadas en el uso de recursos paratextuales:

a) Los alumnos del segundo ciclo están realizando una campaña de prevención vial. Se han organizado en grupos y cada grupo ha seleccionado un problema vial, lo han analizado, detectaron los conflictos que acarrea, los daños sociales, y pensaron formas de prevención.

Algunos alumnos han decidido armar una campaña de prevención vial a partir de afiches de dos tipos de estilos; en un estilo explican el problema vial y sus consecuencias sociales, mientras que en el otro tipo de estilo informan sobre la forma de prevenirlo.

Para implementar la campaña, han discutido el tipo de papel a emplear y han decidido utilizar el mismo formato de papel —es decir, tamaño y márgenes—, pero usando orientación vertical para los afiches de presentación del problema y orientación horizontal para los afiches destinados a la prevención.

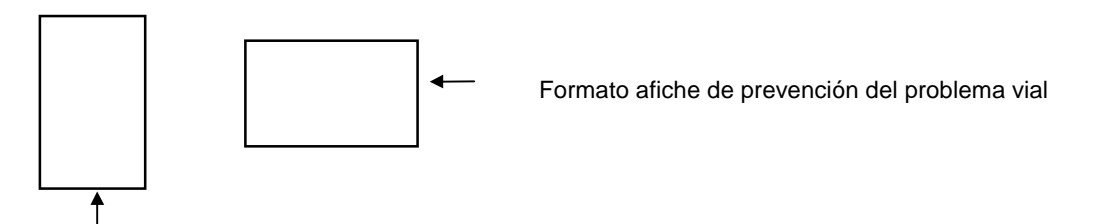

Formato afiche de presentación del problema vial

Decidieron dejar un margen simétrico tanto en su parte superior–inferior como izquierda–derecha, como muestran las líneas punteadas en el siguiente esquema:

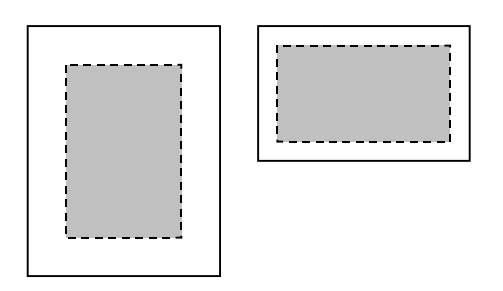

La parte sombreada delimitada por la línea punteada define la caja dentro sobre la cual se editará el texto.

Además de las medidas del papel y sus márgenes, los alumnos pueden sugerir utilizar papel de diferente color para los afiches explicativos del problema y los afiches preventivos.

b) Dentro del *Documento de trabajo nº4* de Lengua, los autores presentan en la página 91 las "Cartas como una forma de escribir para hacer oír la propia voz". ¿Qué puede proveer el procesador de textos a este tipo de construcción narrativa?

Las cartas, además de utilizar fórmulas de comienzo y saludo, poseen diseños gráficos estandarizados que dependen del grado de formalidad, del objetivo y del gusto del emisor. Se suelen utilizar sangrías al comienzo de cada párrafo, se dejan distancias más grandes entre párrafo y párrafo que entre los renglones de un mismo párrafo.

Estos recursos gráficos son fácilmente aportados por el procesador de textos. A esto debe agregase que provee facilidades para corregir y mejorar el texto partiendo del borrador —aunque los alumnos accedan a la computadora con sus trabajos realizados sobre el papel. También podrán seleccionar el tipo de papel y la caja de impresión acorde al tipo de carta a redactar.

c) Un recurso paratextual difícil de ser utilizado en la redacción manual es el agregado de notas al pie de página. Agregar notas al pie de página implica decisiones profundas en el escritor como señala Maite Alvarado en *Paratexto* (pág. 69):

> "Según el *Diccionario de la Real Academia*, la nota es una 'advertencia, explicación, comentario o noticia de cualquier clase que en impreso o manuscrito va fuera del texto'. Esta expulsión del texto puede condenar a las notas al suburbio de la página, en las fronteras del capítulo e, incluso, a menudo, en las áridas páginas finales del libro, ..."

La incorporación de notas obliga al escritor a decidir sobre lo que considera necesario indicar en el texto pero no conteniéndolo en el mismo. Para esto debe identificar lo imprescindible de lo accesorio o agregado.

Muchas veces las notas son aclaratorias de las fuentes en que se basa la información, de comentarios marginales o aclaratorios. Este tipo de recurso paratextual está asociado especialmente al tema de Lengua "Prepararse para la vida académica..." y constituye un recurso muy utilizado en los resúmenes, en la redacción de informes de experiencias, en las monografías. Por este motivo es que los docentes pueden trabajar el comando **Insertar**, la opción **Notas**, estrechamente relacionado con los trabajos de Lengua sobre el tema y con la producción en Ciencias sociales y Ciencias naturales.

Con un procesador de textos pueden ubicarse las notas en el margen inferior de la página o al finalizar el texto. Éstas pueden ser numeradas o señaladas con algún carácter identificatorio —letras en orden alfabético o asterisco.

Cuando se insertan notas entre otras ya existentes, el programa las renumera automáticamente. Otra virtud del uso del procesador de textos es que cualquier modificación al texto que acarree modificaciones en la cantidad de páginas reubica las notas en las páginas que corresponde.

d) Los alumnos escritores deben acostumbrarse a nombrar sus trabajos como autores y explicitar los títulos de sus trabajos. Cuando se escribe para comunicar a los otros no sólo para corregir— es necesario e importante identificarse como autor. Título, autor, capítulo, sección, etc., ubican al lector y su organización favorece la cohesión del texto.

Un ejemplo de uso de estos organizadores textuales es el siguiente. Los alumnos de 5º o 6º año están construyendo una antología sobre cuentos de diferentes géneros literarios: infantiles, tradicionales, policiales, de aventura, etc. Los equipos buscan y leen diferentes cuentos para redactar una síntesis de las narraciones, explicar el contexto histórico del autor y la ubicación temporo–espacial del autor.

Una vez redactada la información de cada cuento, los alumnos diseñan la estructura gráfica que imponen al libro, por ejemplo: que cada narración comprenda una página de la antología, que el libro en su totalidad esté organizado en capítulos según el género literario al cual corresponde el cuento, el tipo de títulos según tema, tipo de título, etcétera.

Para que el libro se constituya en un organizador de la lectura de los futuros lectores es importante que incluya en todas sus páginas un cabezal que identifique el nombre de la antología y el nombre del capítulo al cual pertenecen las narraciones.

También puede optarse por utilizar **pie de página**, cuya estructura y función puede ser la misma que el cabezal —sólo se modificaría el lugar de la información dentro de la página—. Decidir si un texto impreso lleva cabezal y/o pie de página depende del tipo de texto, de la información que se quiere comunicar en todas sus páginas; si el texto contiene notas al pie de página, el **pie de página** aumenta la información paratextual creando confusión al lector y perturbando la estética gráfica de la edición.

#### **FICHA TÉCNICA**

**Comandos de definición de tipo de papel, márgenes, sangrías, notas al pie de página, encabezamientos y pie de página, numeración de páginas**

#### **a) Definición de tipo, medida y orientación del papel**

**1.** Ir a **Archivo** y dentro de esta opción a **Configurar página**.

**2.** Aparece en pantalla el título de tres posibles ventanas de diálogo y una de ellas activa. La ventana activa que se muestra en pantalla es la que corresponde a la última utilizada. Las ventanas son: **Origen**, **tamaño**, **orientación**; **Márgenes**; **Otras opciones**. De estas tres pantallas sólo se trabajarán las dos primeras dentro del punto a).

**3.** Para definir tipo de papel, tamaño y orientación, seleccionar la opción que corresponde cliqueando en su título o nombre. Aparece la pantalla de diálogo en la cual se debe indicar el tipo de papel seleccionándolo dentro de una lista de opciones. Si se selecciona un tipo estándar de papel dentro de la lista, éste tendrá medidas predeterminadas, pero si se selecciona la opción **Personalizada**, se deberá indicar sus medidas dentro de las opciones **Alto** y **Ancho**.

Para indicar **Orientación**, cliquear en la opción **Horizontal** o **Vertical**. Estas opciones son excluyentes, por lo tanto, si activa una de ellas la otra queda desactivada.

El modelo de caja en la cual se imprimirá el texto queda expuesto en pantalla, por lo tanto es posible modificarla fácilmente, todas las veces que se desea.

En general, el diseño del papel se mantiene en todo el archivo, por lo tanto si quiere compartir diferentes orientaciones dentro de un mismo trabajo deberá partir el archivo en dos partes y darle tratamiento independiente a cada tipo de papel.

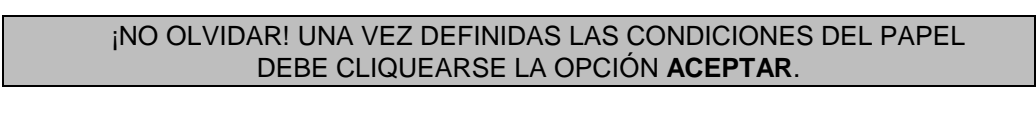

**b) Definición de las medidas de los márgenes y tamaño del encabezado y pie de página 1.** Ir a **Archivo** y dentro de ésta opción ejecutar **Configurar página**.

**2.** Activar la pantalla de diálogo **Márgenes**, la cual solicita:

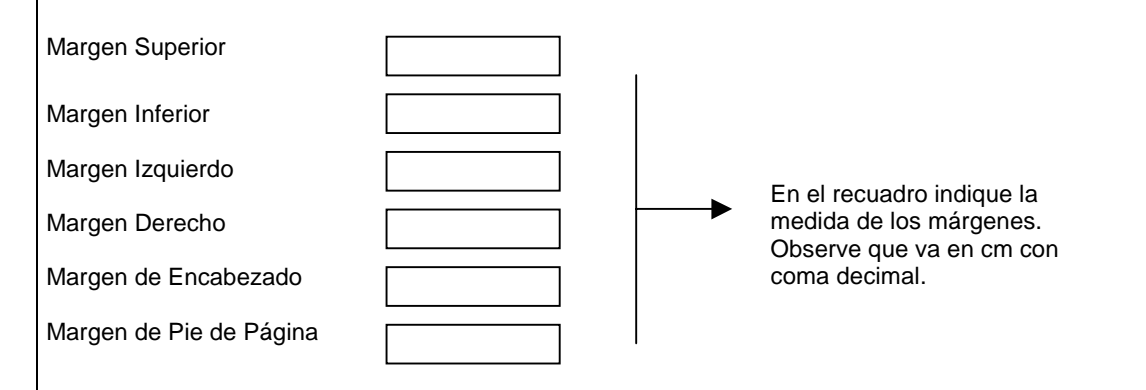

Si la medida está en pulgada, solicite al docente de Informática o al técnico de los equipos que configure el programa según el sistema de medición decimal.

*E*n la zona de la pantalla indicada como **Muestra** se expone el diseño de la caja de impresión, cuando esté decidido su formato cliquear **Aceptar**.

#### **c) Para definir sangrías en los párrafos**

La definición de sangrías está dentro de la pantalla de diálogo de la opción **Formato del párrafo**. Fue expuesta en el punto anterior.

#### **d) Para insertar notas al pie de página**

**1.** Ir a la opción **Insertar** y dentro de ella seleccionar **Nota al pie**.

**2.** Aparece una pantalla de diálogo que solicita información sobre el tipo de carácter identificatorio de la nota al pie de página. Si selecciona la opción **Numérica**, las notas se irán numerando en orden creciente. Si se utilizan letras, se irán exponiendo en orden alfabético, pero si se usa la opción **Otra** entonces solicitará en el recuadro **Carácter** la letra o el símbolo identificatorio.

**3.** Otorgado el código de identificación de la nota, la pantalla de edición se dividirá en dos partes. La superior corresponde al ingreso del texto y la inferior corresponde a la zona de edición de las notas.

**4.** Las notas al pie de página cumplen con las condiciones de cualquier texto por lo tanto se pueden justificar, cambiar tipos de letras, tamaños, aspectos de la letras, etcétera.

**5.** Si se quiere ubicar todas las notas al final del texto, se debe acceder a **Archivo**, **Configurar página** y **Otras opciones**. Dentro de esta última pantalla de diálogo aparece la opción **Imprimir notas al pie de página al final del documento**. Esta opción configura el estilo de las notas, por lo tanto su opción puede estar señalada con una cruz o no, siendo los estilos de notas excluyentes entre sí.

> RECORDAR QUE HAY QUE CLIQUEAR LA OPCIÓN **ACEPTAR** PARA EJECUTAR EL DISEÑO CONSTRUIDO.

#### **e) Para incorporar encabezados y/o pie de páginas**

**1.** Acceder al menú **Ver** y dentro de él a la opción **Encabezado/pie de página**.

**2.** Aparece la siguiente pantalla de diálogo. Ingresar la información que solicita según las necesidades gráficas del texto:

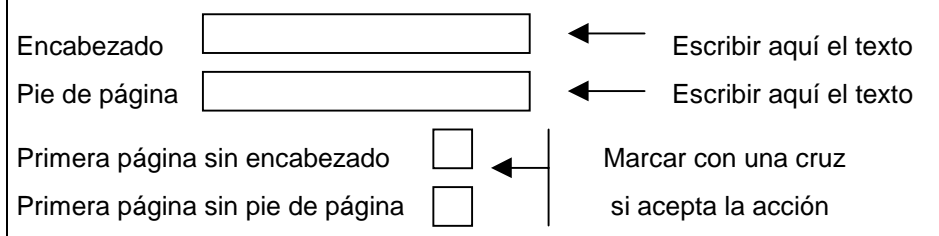

#### **f) Para incorporar numeración de las páginas**

**1.** Acceder a los comandos de encabezado o pie de página.

**2.** Dentro de la pantalla de diálogo del comando **Encabezado/pie de página** tener desactivada la opción **Usar párrafo como encabezado o pie de página** para lo cual debe estar la celda sin la cruz **( X )**.

**3.** Agregar al texto del encabezado o pie los caracteres **&p**, éste es el signo que indica al programa imprimir en orden secuencial a partir de 1 los números de las páginas.

#### **g) Para modificar el número inicial de la numeración de las páginas**

**1.** Ir al menú **Archivo** y dentro de él a la opción **Configurar página**.

**2.** En el cuadro **Número de página** colocar el valor inicial .

#### Recordar que hay que cliquear **Aceptar** para ejecutar la opción ingresada.

#### **VIII. Los recursos gráficos que brinda un procesador de textos para organizar la información**

Además de las posibilidades que brinda un procesador de textos para modificar el tamaño del párrafo —utilizado en este documento para señalar dependencias de conceptos o temas—, existen otros recursos espaciales útiles para diseñar diferentes estilos literarios o para organizar la información de los textos informativos. En este punto se verán ejemplos de uso educativo de las opciones: columnas, tablas, tabulado y viñetas que poseen los procesadores actuales.

#### **VIII.1 Usar columnas para presentar la información**

WORKS sólo permite utilizar la opción **Columnas** para trabajar estilo periodístico. Este estilo consiste en editar un texto en varias columnas de forma tal que cada página debe ser leída barriendo la lectura desde la primera columna de la izquierda hacia la última de la derecha.

Una limitación importante que presenta el estilo periodístico en WORKS es que al definir las columnas todo el documento comparte ese estilo, no se podrá modificar los estilos dentro de un mismo archivo. Esta limitación exige que tanto el título como el copete de la noticia y la noticia propiamente dicha estén contenidos en una columna, no pudiéndose construir titulares a varias columnas.

La posibilidad de trabajar el estilo periodístico hace del procesador de textos una buena herramienta para todos los trabajos de confección de periódicos como muestra la siguiente actividad:

Los alumnos averiguan las partes constitutivas de diferentes periódicos para detectar su estructura comunicativa. Revisan periódicos locales —si pueden también de otras regiones del país o del extranjero— y sistematizan la información sobre: secciones que tienen, estimación del porcentaje de papel destinado a cada sección, tipo de letras según función del texto (titulares, copete, texto de la noticia, editorial) y algunas otras especificaciones que consideran relevantes para identificar los aspectos comunicacionales del periódico.

Detectados los elementos descriptos, los alumnos definen la estructura del periódico que quieren elaborar estipulando: cantidad de páginas, tipografía, secciones, peso relativo de cada sección respecto del total de páginas, etc. También deben definir el perfil del lector y la intencionalidad del periódico. Tendrán que ponerse de acuerdo en: tipo de papel, márgenes, tipos de letra según sección, espacios para dibujos y fotografías, diseño de la primera página, etcétera.

Posteriormente, los alumnos buscarán información sobre el proceso de redacción y edición de un periódico y se organizarán en grupos de redactores para cada una de las secciones: deportiva, científica, humorística, noticias, etc. Deberán estipular el cronograma de entrega de las noticias, editoriales, según la frecuencia de aparición del periódico.

Los grupos de redactores serán los encargados de entrevistar, redactar, editar el texto con el procesador de textos, de forma tal que se construyan, por equipos, archivos individuales para ser integrados en un archivo mayor, que contenga la producción de todos los equipos. Cada grupo deberá entregar, para ser impresos en tiempo y condiciones, el o los archivos que contienen las páginas de la sección de la cual son responsables.

El periódico puede incluir una sección de historietas y chistes, para lo cual pueden acceder al comando que permite elaborar e insertar gráficos en el texto.

Un uso más acotado del estilo periodístico, dado que implica una actividad puntual y abordable tanto en el segundo como en el tercer ciclo, consiste en la construcción de un folleto turístico de alguna región, continente, país o ciudad. La idea de confeccionar este folleto es expresar, en forma sintética, las características geográficas, costumbres e historia de algún lugar como ser "la Argentina" (el tema dependerá de los contenidos de Ciencias sociales abordables en el grado).

Además de la información histórico–geográfica que se quiere comunicar en el folleto y definir las características del lector (se supone que un folleto turístico tiene por función generar, en el lector, el interés por viajar), también deberán proveer información útil al viajero. Para el logro de estos objetivos, se pueden utilizar recursos narrativos y gráficos. Los alumnos deberán seleccionar aquellos conceptos que conviene expresar con palabras y aquellos que es preferible presentar en forma gráfica, como una fotografía, un mapa, un cuadro estadístico, códigos icónicos, etc. Estas opciones constituyen recursos importantes a tener en cuenta en el diseño comunicacional.

Una decisión importante es la selección del formato del papel, la cantidad y el tipo de dobleces en que se pliega el folleto. Esta información determina la cantidad de columnas y su ancho. Por ejemplo, folletos con las siguientes formas:

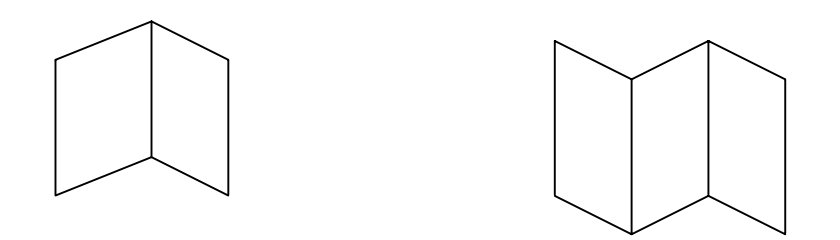

El diseño de las columnas dependerá del tipo, la orientación y la caja de impresión que se define sobre el papel; deberá calcularse sus medidas a partir esta información.

Indicar al procesador de textos las medidas de las columnas constituye un problema geométrico y de medidas (se trabaja con valores numéricos decimales que representan centímetros). En la ficha técnica adjunta (pág. 49) se explica con detalle la definición de columnas y sus medidas.

#### **VIII.2 Usar tablas para organizar la información**

Otra estrategia didáctica de uso frecuente consiste en trabajar con tablas para organizar, clasificar o relacionar información. WORKS provee comandos para construir tablas, pero obliga a trabajar con la planilla de cálculo, herramienta que se planteó en este documento como utilizable en el tercer ciclo. Otros procesadores de textos como WORD o WORDPERFECT ofrecen comandos de uso más simple, por lo tanto pueden ser utilizados desde 5º o 6º año del segundo ciclo de la EGB.

En el *Documento de trabajo "Algunas orientaciones para la enseñanza escolar de las Ciencias naturales"*, se expone que:

"Un procedimiento de gran importancia en la enseñanza de las Ciencias naturales es la utilización, el diseño, la preparación y la interpretación de informes y de instrumentos de registro de información (cuadros, tablas, gráficos)."

La actividad de diseño de información expuesta, por ejemplo, en un documento de Ciencias naturales, puede ser implementada con el procesador de textos. El docente puede entregar a cada grupo de alumnos un archivo con la siguiente tabla —construida por él o por el docente de Informática:

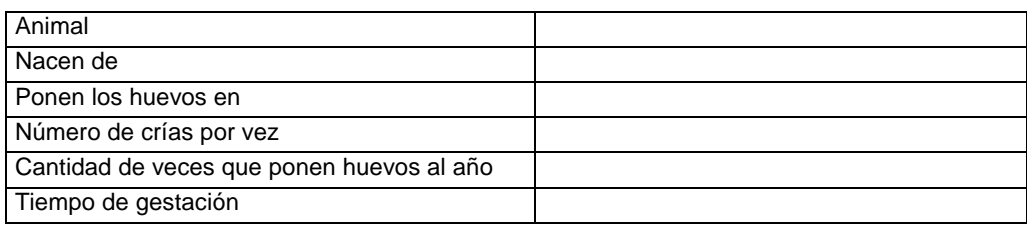

Esta tabla constituida por seis filas y dos columnas presenta los nombres de las variables en estudio en la columna izquierda; los alumnos deberán asignar los valores a dichas variables y escribirlos en la columna de la derecha. En el caso de ampliarse o reducirse la cantidad de variables a estudiar, deberán proceder a insertar y eliminar filas de la tabla, tarea que se logra fácilmente ampliando o reduciendo la tabla.

El archivo descripto puede ser grabado como un "master", para ser utilizado en otros momentos o con otros alumnos. Si dentro de la propuesta didáctica el docente está trabajando "diseños propuestos por el docente y sometidos a discusión por parte de los alumnos", modificar, agregar, cambiar la cantidad y el tipo de letras, etc., pasa a ser una actividad de relativa dificultad de resolución —muy sencilla en WORD o WORDPERFECT.

Si los grupos de alumnos deben registrar la información de varias especies, antes de llenar la planilla original o master deberán copiar dentro del mismo documento tantas veces la ficha como animales deben registrarse.

Como la tabla insertada proviene de la planilla de cálculo WORKS, es posible operar con sus datos (sumarlos, calcular promedios, etc.), constituyéndose en un recurso útil para la redacción de experiencias, textos informativos, resúmenes, etc. Por ejemplo, en la actividad:

a) "Correspondencia entre los padres con sus crías".

b) "Indicar para cada animal de dónde nacen ..."

Para ubicar los datos, el alumno podrá **Mover** los textos de la lista según la correspondencia que establecen:

Lista de crías: renacuajo, pez, larva de mariposa, pollito, tortuga, perro, larva de escarabajo, canario, potrillo, serpiente.

Los datos pueden ser expuestos de la siguiente forma en la tabla:

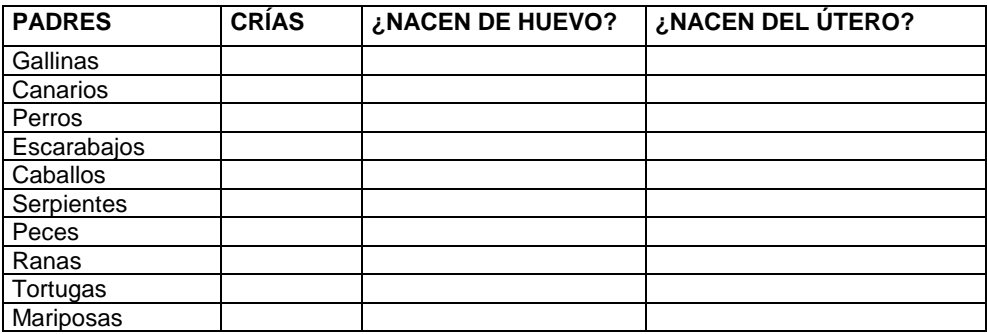

Para ingresar la información de las dos columnas de la derecha, los alumnos pueden discutir la conveniencia o no de utilizar códigos numéricos o alfabéticos. Como las respuestas son dicotómicas sus códigos pueden ser "Sí" o "No"; el simple recurso de poner una cruz **(X)** donde corresponda, o colocar un 1 ó un 0.

Este uso de la planilla implica el tratamiento informático de los datos, temas que se tratarán en bases de datos y planilla de cálculo. Si bien aquí sólo se muestra su uso desde la organización espacial de los datos dentro de un texto, incluimos un pequeño ejemplo de uso matemático de las tablas de WORKS dentro del procesador de textos.

Si se pretende tener un control estadístico de los casos estudiados (cuántos animales ovíparos y vivíparos se han analizado) se puede utilizar como código un "0" para "la cría no cumple con la condición de nacer de huevo" y un "1" para "cumple con esta condición". De esta forma, para contabilizar la cantidad de casos estudiados se suman los datos de las columnas que corresponda, como muestra la tabla siguiente:

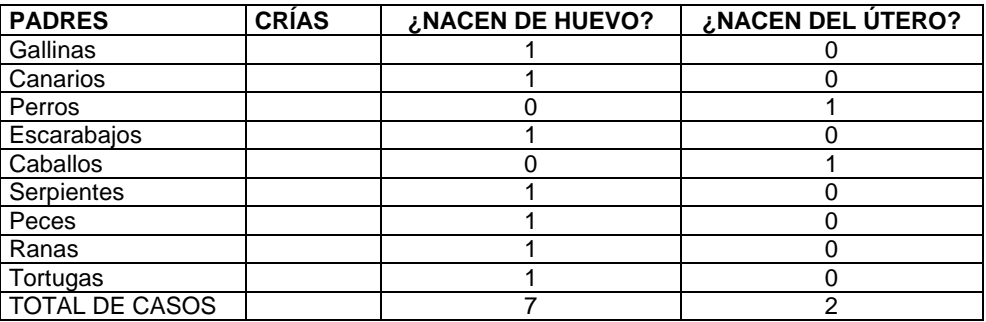

Las tablas pueden ser utilizadas para organizar en el papel clasificaciones mostrando en el cabezal el criterio empleado y en las celdas de una determinada columna, los elementos clasificados.

En el *Documento de trabajo de Ciencias naturales "Desarrollo en animales vertebrados"* se incluye:

*"Animales que se proponen para la investigación:*

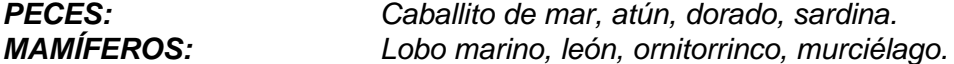

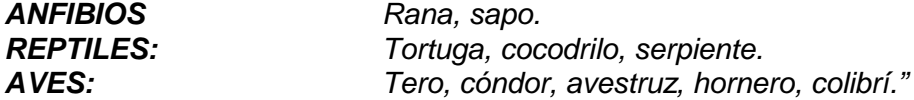

Con la ayuda de tablas esta información puede ser organizada en el papel de la siguiente forma:

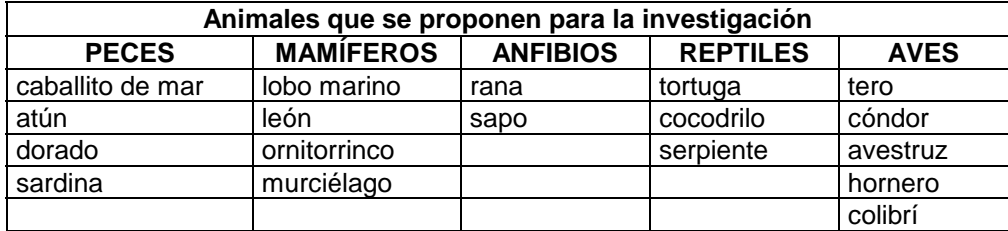

La primera presentación expone las categorías y los elementos clasificados en forma horizontal, según la norma de lectura. Al exponerlos en una tabla, los criterios de clasificación están expuestos en los cabezales del cuadro y los datos deben ser leídos en columnas. Los elementos de una misma fila no indican relaciones o pertenencias, por lo tanto las columnas son independientes entre sí.

Un problema de lectura de los datos lo constituye la necesidad de diferenciar lo que es "variable" de lo que es "valor de la variable".

Por otro lado, la exposición de los datos tal cual está presentada en el documento de Ciencias naturales implica una organización de la información en tablas como la siguiente (son diferentes de las columnas propiamente dichas porque no son de estilo periodístico).

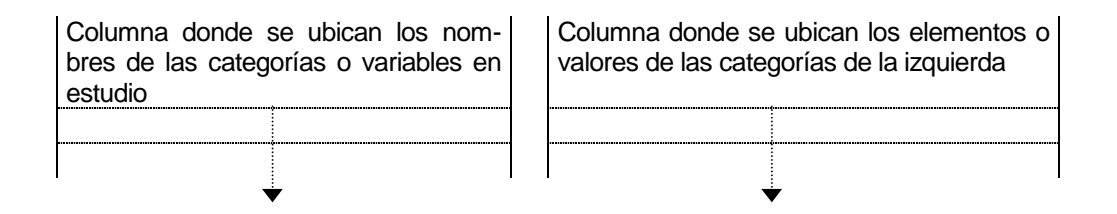

El texto con la enumeración de animales según la clasificación expuesta en la columna izquierda quedaría organizado de la siguiente forma:

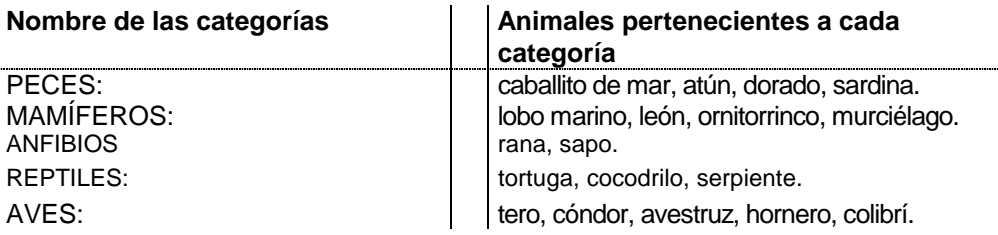

Este tipo de columnas son simples de construir con WORD o WORDPERFECT, pero presentan gran dificultad con WORKS. En el caso de necesitarse este recurso gráfico, se aconseja que sea trabajado conjuntamente entre el docente de grado y el docente de Informática.

#### **VIII.3 Usar viñetas para indicar enumeración o nivel de inclusión de la información**

Otro recurso paratextual aplicable en la organización de la información experimental, tanto para clasificar como para enumerar y ordenar, es el uso de viñetas.

Las viñetas son marcas que se ubican al inicio de un conjunto de párrafos con el objeto de resaltar su información del resto del texto. A continuación se muestra el mismo texto anterior en el cual se reemplazó el recurso gráfico de las tablas por el uso de viñetas:

#### **Ejemplo 1**

- **PECES:** Tiburón, caballito de mar, atún, dorado, sardina. • **MAMÍFEROS:** Lobo marino, león, ornitorrinco, murciélago. **• ANFIBIOS** Rana, sapo. • **REPTILES:** Tortuga, cocodrilo, serpiente.
	-
- **AVES:** Tero, cóndor, avestruz, hornero, colibrí.

#### **Ejemplo 2**

- 
- 
- 
- 
- 

#### **Ejemplo 3**

- 
- 
- **c) ANFIBIOS:** Rana, sapo.
- 
- 

#### **Ejemplo 4**

- **1. PECES:**
	- a) Tiburón
	- b) Caballito de mar
	- c) Atún
	- d) Dorado
	- e) Sardina

#### **2. MAMÍFEROS:**

- a) Lobo marino
- b) León
- c) Ornitorrinco
- d) Murciélago
- **3. ANFIBIOS**
	- a) Rana
	- b) Sapo
- **4. REPTILES**
	- a) Tortuga
	- b) Cocodrilo
	- c) Serpiente
- **5. AVES:**
	- a) Tero
	- b) Cóndor
	- c) Avestruz
	- d) Hornero
	- e) Colibrí
- **1. PECES:** Tiburón, caballito de mar, atún, dorado, sardina. **2. MAMÍFEROS:** Lobo marino, león, ornitorrinco, murciélago. **3. ANFIBIOS Y REPTILES:** Rana, sapo, tortuga, cocodrilo, serpiente. **4. AVES:** Tero, cóndor, avestruz, hornero, colibrí.<br>**5. INVERTEBRADOS:** Araña pulpo, mariposa, escarabajo, cuc
	- **5. INVERTEBRADOS:** Araña, pulpo, mariposa, escarabajo, cucaracha.
- a) PECES: Tiburón, caballito de mar, atún, dorado, sardina. **b) MAMÍFEROS:** Lobo marino, león, ornitorrinco, murciélago.
- **d) REPTILES:** Tortuga, cocodrilo, serpiente.
- **e) AVES:** Tero, cóndor, avestruz, hornero, colibrí.

En el ejemplo 1, las viñetas sirven para resaltar los elementos clasificatorios; las viñetas de los ejemplos 2 y 3 tienden a enumerar u ordenar los criterios de clasificación. El ejemplo 4 muestra una organización jerárquica en la cual los nombres de los animales constituyen los elementos de un conjunto y el nombre del conjunto es el criterio de clasificación expuesto.

WORKS posee una limitación muy importante en el uso de viñetas, sólo acepta el formato del ejemplo 1 Otros procesadores de textos profesionales —WORD, WORDPERFECT, etc.—, aceptan diferentes formatos y varios niveles de inclusión de viñetas, como se mostró en los ejemplos anteriores.

#### **FICHA TÉCNICA Comandos de definición de columnas, tablas, tabulado, viñetas. a) Definición de columnas, estilo periodístico 1.** Acceder al comando **Formato** y dentro de él al comando **Columnas**. **2.** Aparece una pantalla de diálogo que solicita: Número de columnas Espaciado entre columnas Líneas entre columnas **3.** Definida la estructura de las columnas, cliquear el botón **Aceptar** de la pantalla de diálogo. Ingresar aquí su cantidad. Ingresar aquí la distancia en cm entre las columnas. Ingresar aquí, cliqueando, una cruz si desea líneas entre columnas; si no las desea, deje en blanco.

WORKS sólo muestra el formato de columnas cuando la pantalla está modo **Diseño de página**. Esta opción se encuentra dentro del comando **Ver**. Solicite al docente de Informática que configure la página de esta forma para que usted y sus alumnos no tengan inconvenientes en la tarea.

#### **b) Para definir tablas**

**1.** Ubicar el cursor en el lugar del texto donde se necesita insertar una tabla.

**2.** Acceder al comando **Insertar** y dentro de él a la opción **Tabla**.

**3.** Aparece en pantalla una ventana que deja ver una parte de la tabla de la planilla de cálculo. Si se necesitan más filas o columnas de las expuestas, ampliar la tabla agrandando la ventana con el *mouse*. De la misma forma, si necesita achicar la tabla, correr los márgenes de la ventana con el *mouse*.

El uso de tablas en WORKS presupone conocer, aunque mínimamente, la planilla de cálculo. Esta situación genera una limitación muy importante para docentes y alumnos. No se da en otros procesadores de textos como WORD o WORDPERFECT, en los cuales su uso es sencillo y rápido de incorporar.

Solicite al docente de Informática que colabore con usted en el uso de tablas. Si utiliza WORD o algún procesador de textos con simple manejo de tablas, incorpore este recurso desde el segundo ciclo, en el caso de sólo acceder a WORKS incluya las tablas en el tercer ciclo.

#### **c) Definir textos tabulados para ingresar listas**

#### **c.1) Para definir la lista**

Tener en pantalla la regla de diseño del renglón.

**1.** Acceder a la opción **Formato** y dentro de él, a **Tabulación**.

**2.** Aparece una pantalla de diálogo que solicita para cada tabulado la **Posición** en el renglón (medidos en cm desde el borde izquierdo del papel o pantalla), el tipo de **Alineación** de los caracteres con respecto a la columna y si utiliza caracteres de **Relleno** para completar el ancho, no utilizado, de la columna.

**3.** Definida cada columna proceder a cliquear en **Insertar**.

**4.** Definidas e insertadas todas las columnas, presionar **Aceptar**.

#### **c.2) Para ingresar datos en la lista**

**1.** Ubicar el cursor en la columa izquierda.

**2.** Ingresar el texto con el teclado.

**3.** Para pasar a otra columna presionar la tecla **TAB**.

Al presionar **TAB**, el cursor va saltando de columna en columna para volver a la columna de la izquierda en forma automática.

**c.3) Para eliminar columnas**

**1.** Acceder a **Formato, Tabulación**.

**2.** En la pantalla de diálogo ejecutar **Eliminar todas**.

#### **d) Uso de viñetas**

- **1.** Bloquear los párrafos en los cuales se incorporarán las viñetas.
- **2.** Ejecutar el comando **Viñeta** definido por el siguiente ícono.
	- — • —
	- —

#### **e) Para desmarcar viñetas de un texto**

**1.** Bloquear los párrafos en los cuales se quiere quitar las viñetas.

**2.** Acceder al comando **Formato**; y dentro de él, a la opción **Formatos rápidos**, elegir la opción **Párrafo normal**.

> Recuerde cliquear en el botón **Aceptar** para que la opción seleccionada sea ejecutada.

#### **IX. Los recursos gráficos de los procesadores de textos**

Un recurso didáctico interesante para ser aplicado en el trabajo escolar y que brindan los procesadores de textos actuales es la inserción de gráficos y dibujos.

En la actualidad, los procesadores de texto ofrecen dos tipos de dibujos: aquellos que el usuario puede construir o una biblioteca de dibujos preestablecidos. Los dibujos preestablecidos se pueden editar para modificarlos y ampliar, de esta forma, sus posibilidades de uso.

WORKS posee recursos gráficos limitados comparándolo con los procesadores de textos profesionales, pero como el software trabaja bajo un entorno WINDOWS, es posible ampliar su biblioteca accediendo a los Clip Art Gallery de otros programas procesables bajo WINDOWS. También es posible incorporar dibujos construidos por los alumnos.

Las posibilidades de ampliar la biblioteca de dibujos permite pensar en trabajos a largo plazo; por ejemplo, construir recursos gráficos por disciplinas o actividades escolares. Por ejemplo, logos alusivos a las fiestas escolares para ser incorporados en las tarjetas de invitación.

La galería de dibujos construida entre todos los alumnos de la escuela constituye un patrimonio de todos los miembros de esa comunidad educativa.

Otro recurso gráfico consiste en aplicar formas, texturas, colores y ubicaciones a los textos, especialmente los títulos. Por ejemplo, la propuesta de trabajo de construir un folleto turístico se amplía en posibilidades creativas y de diseño gráfico al seleccionar formas de expresión que no cumplen con la organización por renglón.

Supongamos que un grupo está trabajando la Región Andina y quiere simbolizar la fisonomía del paisaje poniendo en la tapa del folleto el siguiente título:

# Un paseo por nuestra Región Andina

O este otro título:

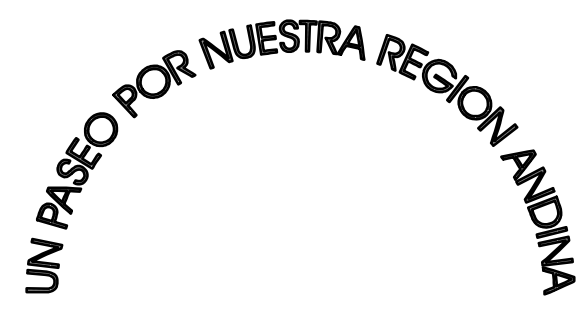

Estos recursos gráficos también son útiles para el área artística. Su uso implica la elaboración de un diseño con su correspondiente metodología de trabajo; es decir, plantear qué se quiere comunicar, a quién se lo comunica, qué lenguajes se utilizan para comunicar los mensajes (lingüísticos o icónicos).

Los alumnos deben elaborar su producto partiendo del análisis de sus objetivos comunicacionales y de los elementos gráfico-verbales con que cuenta el software, que, por otro lado, son limitados.

#### **FICHA TÉCNICA**

#### **Comandos de insertado y edición de dibujos**

#### **a) Para acceder a dibujo preestablecido**

**1.**Ubicar el cursor en el lugar del texto donde desea incorporar un dibujo.

**2.**Acceder al comando **Insertar**, y dentro de él, al comando **Recorte**. Aparece una pantalla de diálogo con la galería, dejando expuesta una parte de la totalidad de los dibujos. En el caso de necesitar otros dibujos no expuestos en pantalla, presione las flechas indicadoras de desplazamiento ubicadas a la derecha de las imágenes.

**3.**Seleccionar el dibujo cliqueando sobre el de preferencia.

**4.**Presionar la opción **Insertar** de la pantalla de diálogo. El dibujo quedará pegado en su texto.

**5.**Si necesita ubicar el dibujo en otros lugares, deberá desplazarlo con el *mouse* sobre él.

#### **b) Insertar dibujo producido por los mismos alumnos**

**1.**Ubicar el cursor en el lugar del texto donde se desea incorporar un dibujo.

**2.**Acceder al comando **Insertar** y dentro de él al comando **Dibujo**. Aparece en la pantalla la herramienta de dibujo **MICROSOFT DRAW**. Con el *mouse* construir el dibujo usando líneas, rectángulos, círculos o punta de lápiz. Asignar color a la línea o al relleno del objeto cliqueando la opción de color dentro de la paleta.

**3.**Construido el dibujo acceder a la opción **Archivo**, **Salir y volver** de **MICROSOFT DRAW**. El dibujo quedará pegado en el lugar indicado por el cursor.

**4.**Si necesita ubicar el dibujo en otros lugares, deberá desplazarlo con el *mouse* sobre él.

Solicite al docente de Informática o al encargado técnico de la sala de computación que le muestre la galería de dibujos que posee WINDOWS. Pídale también que incorpore aquellos dibujos que pueden ser útiles para su planificación.

En el caso de trabajar con sus alumnos la construcción de dibujos con la intención de ampliar la biblioteca y adecuarla a algún proyecto especial, solicite al docente de Informática que trabaje con los chicos la rutina de construcción y grabado de los archivos gráficos. Esta actividad puede ser trabajada, con ayuda sistemática, desde 5º año. Desde 6º año, los alumnos son capaces de mantener independencia en la construcción y el grabado de imágenes.

#### **c) Para insertar formas y texturas a los textos**

**1.**Acceder al comando **Insertar** y dentro de él al comando **WordArt**.

**2.**Al ejecutar el comando **WordArt** aparece en pantalla una ventana pequeña destinada a la edición del texto que pretende diseñar. Escribir sobre esta ventana el texto de elección. **3.**Observar que además de la ventana de edición aparece en la parte superior de su archivo los comandos de **WordArt**; es decir, aquellos comandos que permiten modificar forma, tipos de letras, relleno de las letras, sentido del texto y rotación en el papel.

**4.**Seleccionar en el orden que se prefiera las opciones anteriores. No importa el orden de construcción de diseño.

**5.**Cuando se finaliza el diseño del texto, cerrar la pantalla de ingreso del texto y cliquear en cualquier lugar de la pantalla fuera del cuadro del dibujo.

Solicite al docente de Informática o técnico de la sala de computación que le muestre las posibilidades de uso del **WordArt**. No se preocupe por la rutina de construcción del diseño, para ser trabajada con sus alumnos debe contar con la ayuda del docente de Informática. Lo importante e intransferible para usted: el uso de estas herramientas de diseño como recurso didáctico para la comunicación.

#### **X. A modo de síntesis y conclusión**

El paneo presentado en este documento no pretende agotar las propuestas educativas sobre uso del procesador de textos dentro de las actividades habituales de los alumnos de la EGB. Sólo hemos tratado de mostrar:

**1.**La variedad de aplicaciones posibles de ser abordadas con una herramienta profesional sin necesidad de destinar gran cantidad de tiempo escolar al aprendizaje sistemático de la herramienta.

**2.**Las posibilidades que brinda un procesador de textos de incorporar técnicas y elementos comunicacionales nuevos —por lo cual, replantea los contenidos de otras disciplinas.

**3.**La reflexión sobre nuevos contenidos curriculares que motiva la tecnología computacional. En este caso, la incorporación curricular de recursos paratextuales.

Esto no invalida la necesidad de encarar el aprendizaje sistemático de la Informática —sus contenidos, técnicas y herramientas— en algún momento de la formación de los alumnos. Por lo contrario, debe ser un propósito escolar formar a alumnos críticos sobre el uso de la tecnología tanto desde su visión social como por la selección y la adecuación de las herramientas a sus necesidades de producción.

Para lograr alumnos independientes y críticos sobre el uso de la tecnología, debemos acercarlos a variedades de herramientas, que comparen sus formas de usos, que construyan aplicaciones y que se enfrenten con las posibilidades de producción y las limitaciones de los diferentes recursos y, en especial, que sientan el placer del trabajo eficiente y óptimo.

En Informática, como en cualquier otra tecnología, se modifican y mejoran sus herramientas constantemente, por lo tanto la formación de los alumnos debe favorecer una comprensión de los recursos que permita la migración entre dispositivos y técnicas de trabajo. Esto se logra trabajando las estructuras operatorias que brindan las herramientas, evitando centrarse en el uso automático de los comandos.

Por último, queremos señalar que hemos tratado de presentar estrategias y preocupaciones propias de la Informática relativas a la organización de la información. En este documento no se ha enfatizado la transformación de la información; este tema será especialmente tratado en bases de datos y planilla de cálculo.

#### **Bibliografía**

Alvarado, Maite. *Paratexto*. Buenos Aires, Universidad de Buenos Aires, Facultad de Filosofía y Letras, Instituto de Lingüística, Cátedra de Semiología CBC, 1994.

Briuolo, Paula; Andrea Costa, Graciela Domenech, Daniel Feldman, Mirta Kauderer, Verónica Kaufmann, Laura Lacreu, *Ciencias naturales, Documento de trabajo nº6*, "Desarrollo en animales vertebrados", Gobierno de la Ciudad de Buenos Aires, Secretaría de Educación, Dirección de Currícula, 1998.

Briuolo, Paula; Andrea Costa, Graciela Domenech, Daniel Feldman, Mirta Kauderer, Verónica Kaufmann, Laura Lacreu, *Ciencias naturales, Documento de trabajo nº7*, "Algunas orientaciones para la enseñanza escolar de las Ciencias naturales", Gobierno de la Ciudad de Buenos Aires, Secretaría de Educación, Dirección de Currícula, 1998.

Lerner, Delia; Hilda Levy, Silvia Lobello, Estela Lorente, Liliana Lotito, Nelda Natali; *Lengua, Documento de Trabajo n° 4,* "Práctica de la lectura, práctica de la escritura. Un itinerario posible", Gobierno de la Ciudad de Buenos Aires, Secretaría de Educación, Dirección de Currícula, 1997.

Muraro, Susana. *Informática*, *Documento de trabajo n°4*, Gobierno de la Ciudad de Buenos Aires, Secretaría de Educación, Dirección de Currícula, 1997.

*Manual del Usuario*. Microsoft WORKS, versión para Windows, 1993.